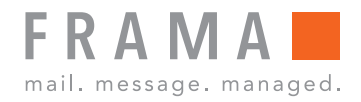

Franking Machine

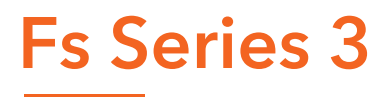

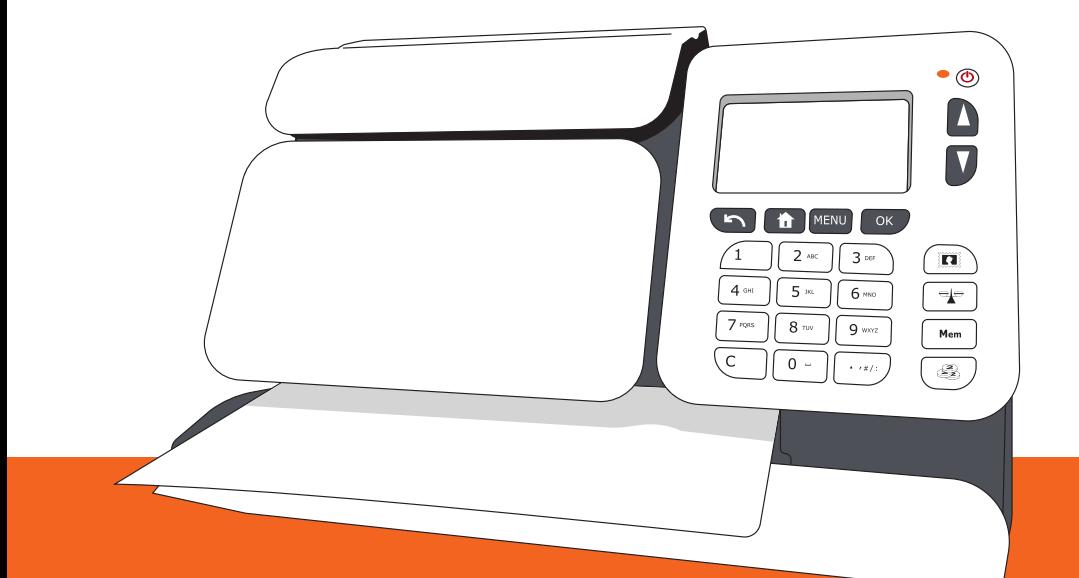

User Guide (English)

# **Table of Contents**

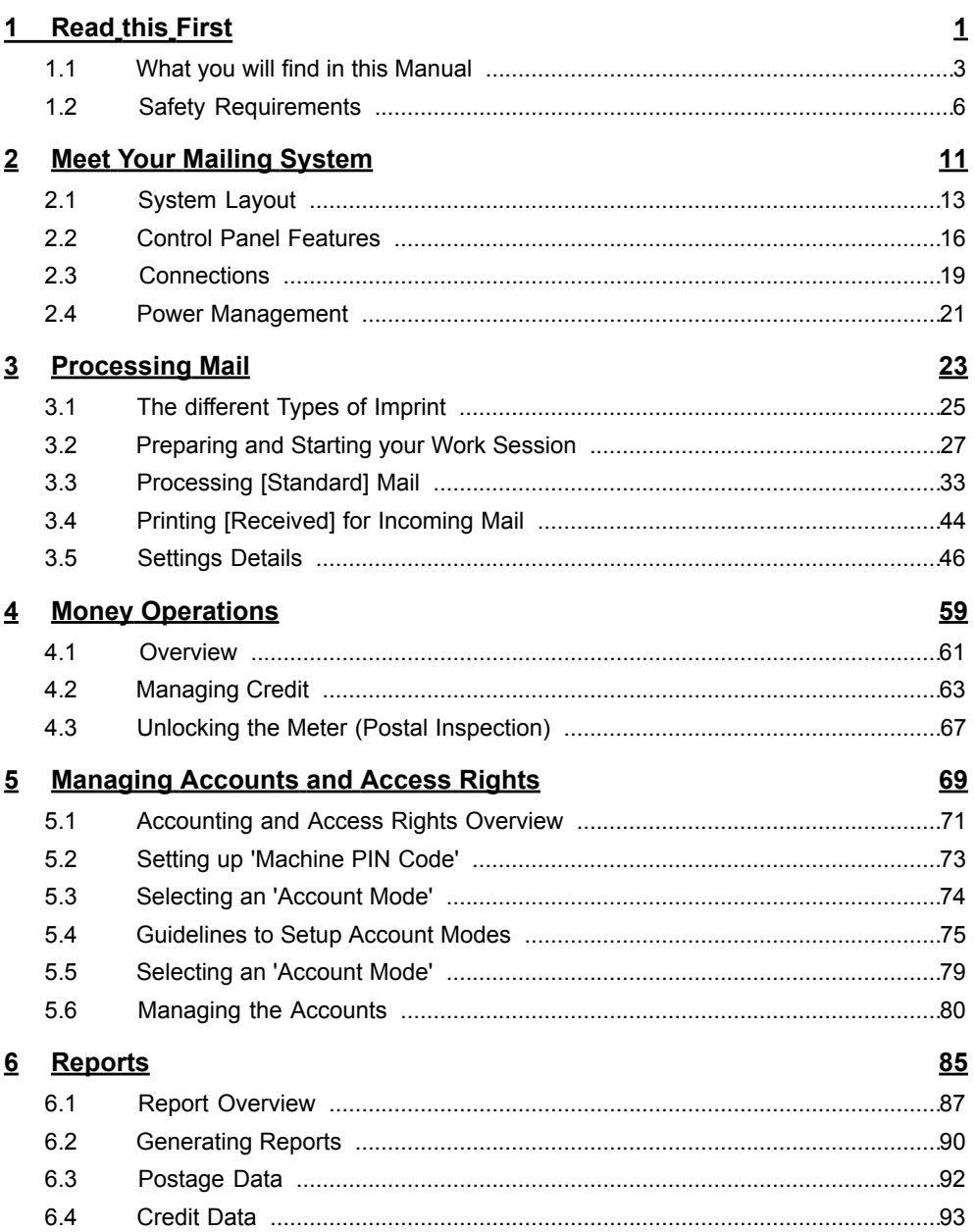

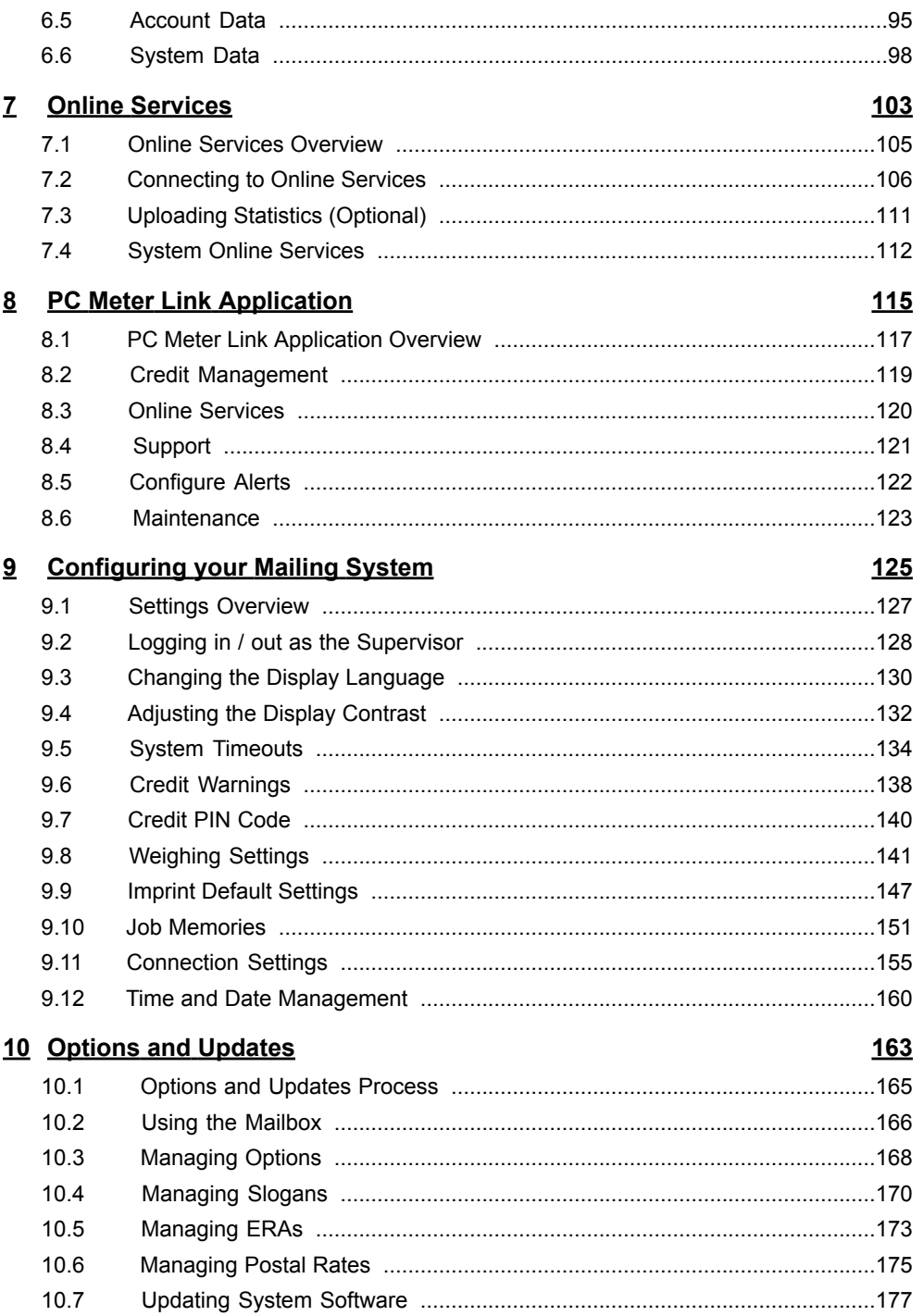

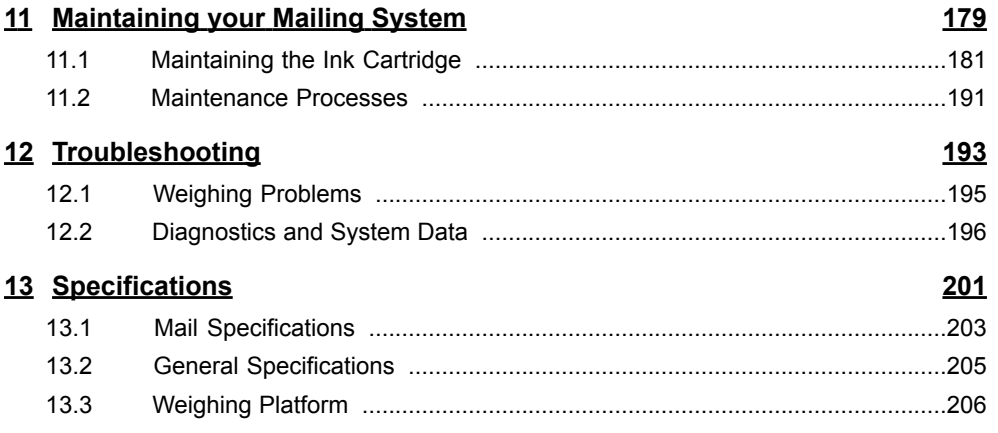

# **1 Read this First**

This section contains important information about safety precautions and environmental recommendations to operate your equipment in the best possible conditions.

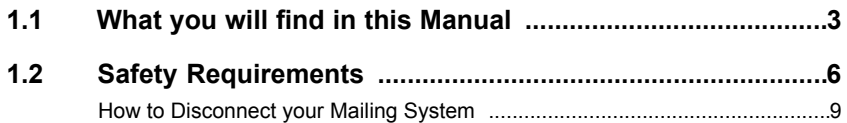

**1**

#### **What you will find in this Manual 1.1**

### **Section 1: Read this First**

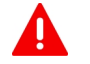

**Make sure your have read and fully understood the safety requirements in this section.**

This section also includes a list of acronyms and symbols used in the manual.

### **Section 2: Meet Your Mailing System**

System features, Reference descriptions of elements and controls, Mail format and How to power your Mailing System on or off.

#### **Section 3: Processing Mail**

Processing mail using the Mailing System: Selecting a rate, Weighing, Printing, and Processing received mail.

#### **Section 4: Money Operations**

Loading postage credit.

#### **Section 5: Managing Accounts and Access Rights**

How you can change accounts as user or set up accounts and control access to the machine as supervisor (Varies with model).

#### **Section 6: Reports**

How you can generate and print out reports for the mailing system usage, credit usage, account usage, etc.

### **Section 7: Online Services**

Using your Mailing System for online postal services and connect your machine for upgrades.

### **Section 8: PC Meter Link Application**

Performing all the Mailing System calls to servers by using the internet connection of your PC.

### **Section 9: Configuring your Mailing System**

All the parameters of your Mailing System you can set up as User (Temporary settings) or Supervisor (Default settings).

### **Section 10: Options and Updates**

How to update/upgrade your system and the imprint elements (ERAs, slogans...).

### **Section 11: Maintaining your Mailing System**

Changing the ink cartridge and maintaining other system components.

### **Section 12: Troubleshooting**

What to do when a problem occurs: poor printing etc.

### **Section 13: Specifications**

Detailed capabilities of your Mailing System.

# **Symbols**

This manual uses the symbols listed below.

**This symbol... Indicates...**

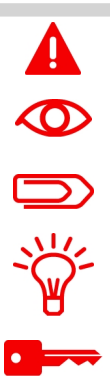

**WARNING** : Indicates a human safety hazard.

**ATTENTION** : Brings to your attention a risk for equipment or mail that could result from an action you may perform.

**NOTE** : Remark that explains different cases or specificities.

**TIP** : Advice to help save you time when processing your mail.

**SUPERVISOR** : Indicates that you have to log in as supervisor (Using the supervisor PIN) to perform the procedure.

Postage functions of the Mailing System are not accessible in this mode.

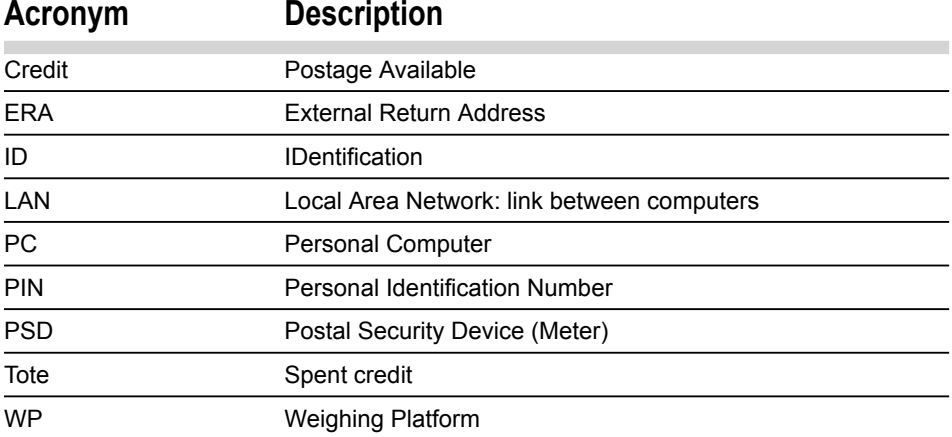

This manual uses the acronyms listed below.

Before connection, check whether the Mailing System is suitable for external Power Supply. Refer to the type plates at the back of the pieces of equipment.

- 4
- To reduce the risk of fire, use only the power cord supplied with the Mailing System.
- Do not use this product on a wet floor or near water.
- Your machine should be connected with a 19VDC 2.6A limited power source.
- In case of liquid spillage, disconnect the external Power Supply from the wall plug and proceed to cleaning.
- Use a wall plug located near the equipment and easily accessible.

As the Power Supply cord is the equipment disconnecting device, **do not route the power cord** between pieces of furniture or over sharp edges.

- Make sure there is no strain on the Power Supply cord.
- Avoid using outlets controlled by wall switches or shared by other equipment.

# **Energy Star compliance**

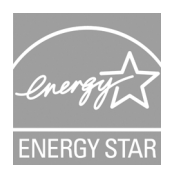

Your mailing machine is Energy Star compliant: It helps you to save energy and money while protecting the environment.

### **Environmental compliance**

7

## **General Safety**

- Before using your Mailing System, thoroughly read the operating instructions.
- To reduce the risk of fire, electric shock and injury to persons, follow normal and basic safety precautions for office equipment when using your Mailing System.
- To avoid equipment damage, only use approved supplies (Inks, tapes, cleaners...).

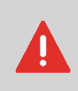

The Mailing System contains moving parts.

Keep fingers, long hair, neck ties, loose clothing away from the mail path at all times.

Follow the additional safety precautions below:

- Do not place lighted candles, cigarettes, cigars, etc. on the Mailing System.
- When lifting covers, wait for all parts to stop moving before placing hands near the printhead.
- When changing internal elements (Ink, PSD...), avoid using too much force to prevent personal injury or damaging equipment.
- To prevent overheating, do not block the equipment ventilation openings or try to stop internal fans.
- Do not remove bolted covers as they enclose potentially hazardous parts that should only be accessed by a Service Representative.

## **Environmental conditions**

Your Mailing System should only be operated in the following conditions:

- **Temperature range:** 10°C 40°C
- **Relative humidity:** 80% max. without condensation.

## **Weighing accuracy**

To obtain the best weighing results, use a solid and steady table far from any:

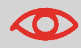

- Door.
- Fan.

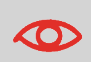

Unplug the power supply cord only when the mailing machine is in Sleep or Soft Off mode . This avoids keeping the ink cartridge in a unprotected position where the ink may dry out and become unusable.

### **How to Disconnect your Mailing System**

**The power supply cord is the equipment disconnecting device.**

- **1.** First switch the Mailing System to Sleep Mode (See How to Switch to 'Sleep' or 'Wake' Mode on page 21 ) if there is no emergency.
- **2. Unplug the Power Supply from the wall plug.**

# **Telephone and LAN Connections**

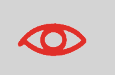

To prevent damage to equipment, do not mistake telephone jacks that connect to the modem (optional) for LAN connectors that are bigger.

**1**

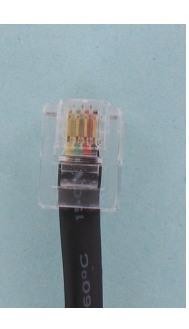

Analog phone (4 wires)

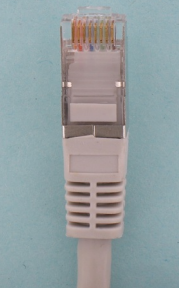

Network/PC LAN or Weighing Platform (8 wires)

Follow the additional precautions below:

- Avoid using equipment during an electrical storm; there may be a risk of electrical shock from lightning.
- Do not install telephone jacks or LAN connectors in a wet location.
- Disconnect the telephone or LAN cable from the wall before removing equipment.

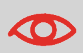

To reduce the risk of fire, only connect the modem to the telephone line using supplied cable (See Specifications on page 201 ).

# **Meet Your Mailing 2 System**

Get to know your mailing system in this section.

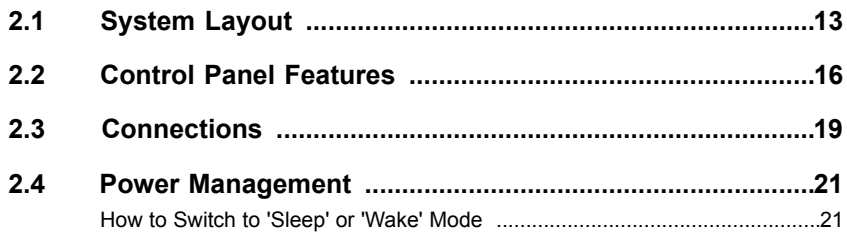

# **Main Components**

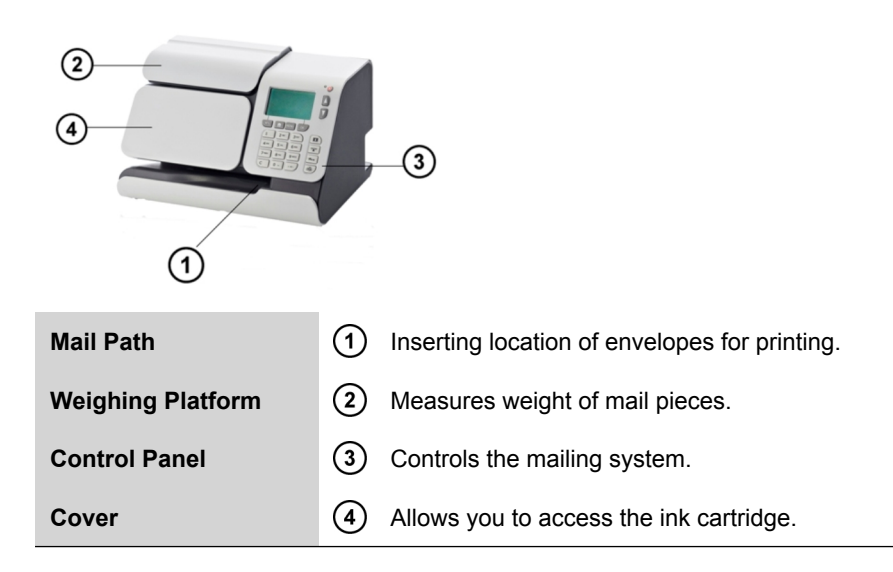

# **Inside Machine**

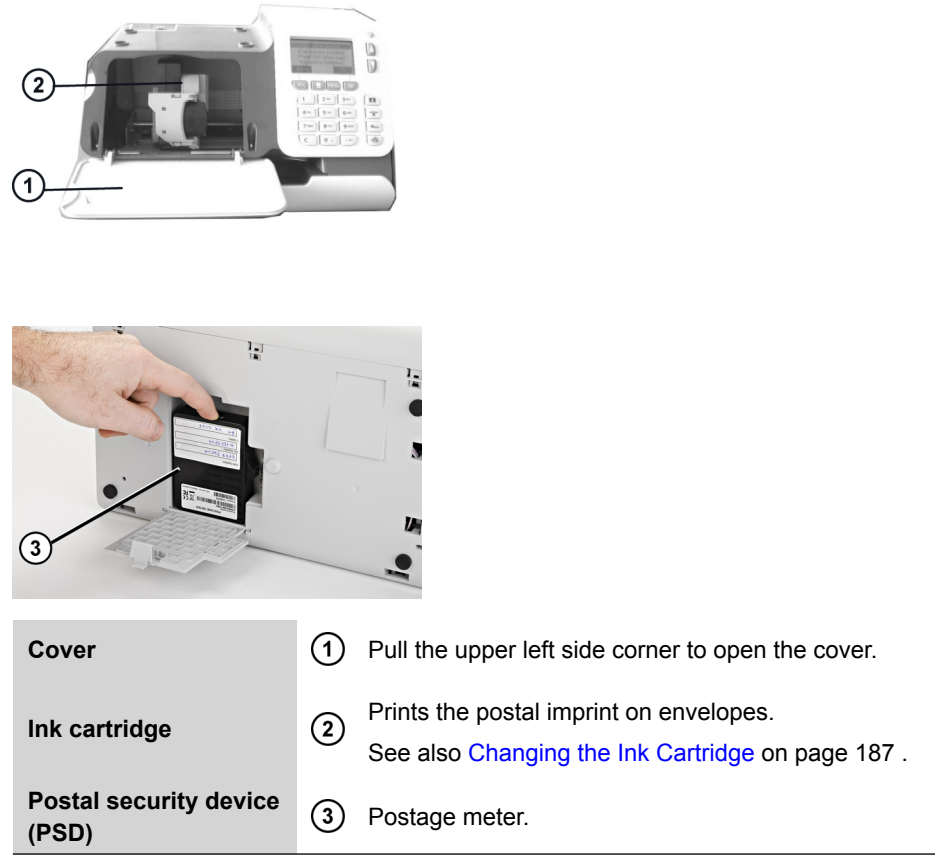

# **Report printer (option)**

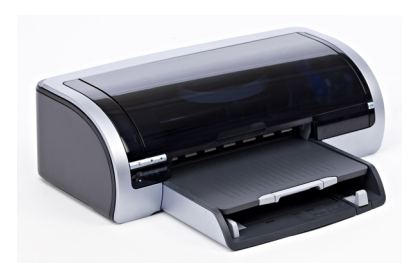

A USB printer can be directly connected to the mailing system for printing mailing-related reports.

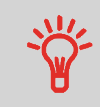

For more information about compatible printers that can connect to your mailing system, please contact technical support.

# **2.2 Control Panel Features**

# **Control panel**

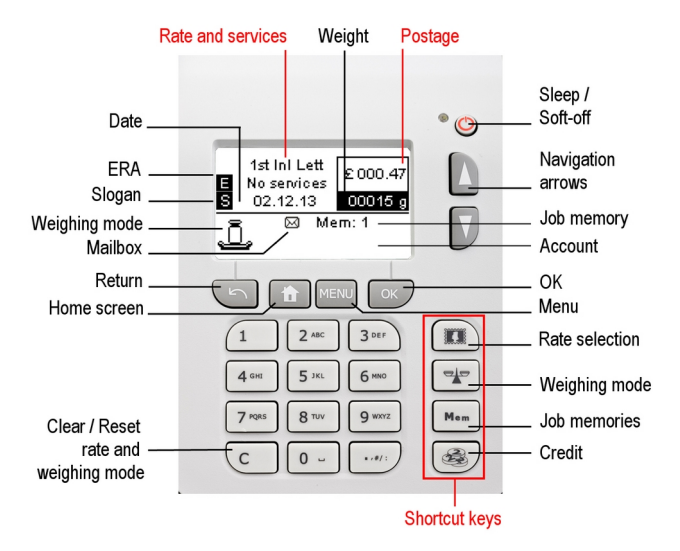

**See control panel and screen layout on the flap of the manual cover.**

## **Display Areas**

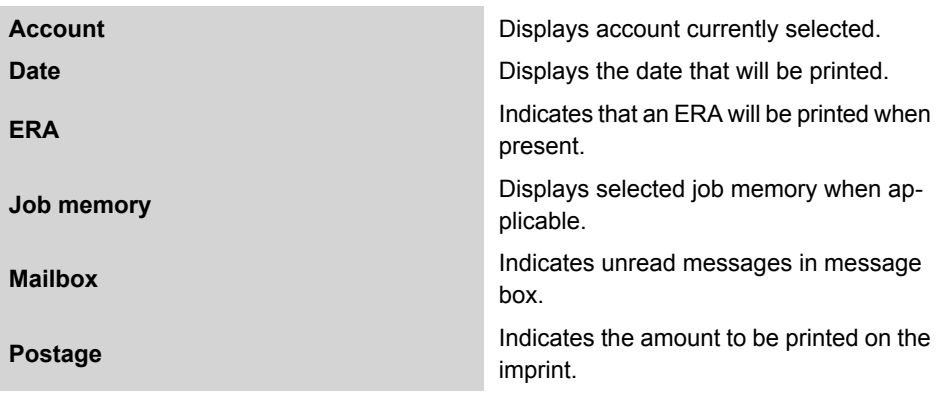

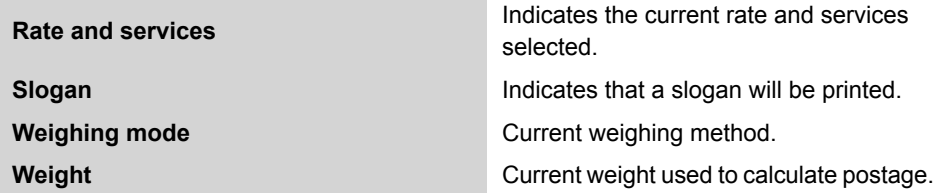

# **Keys and Shortcuts**

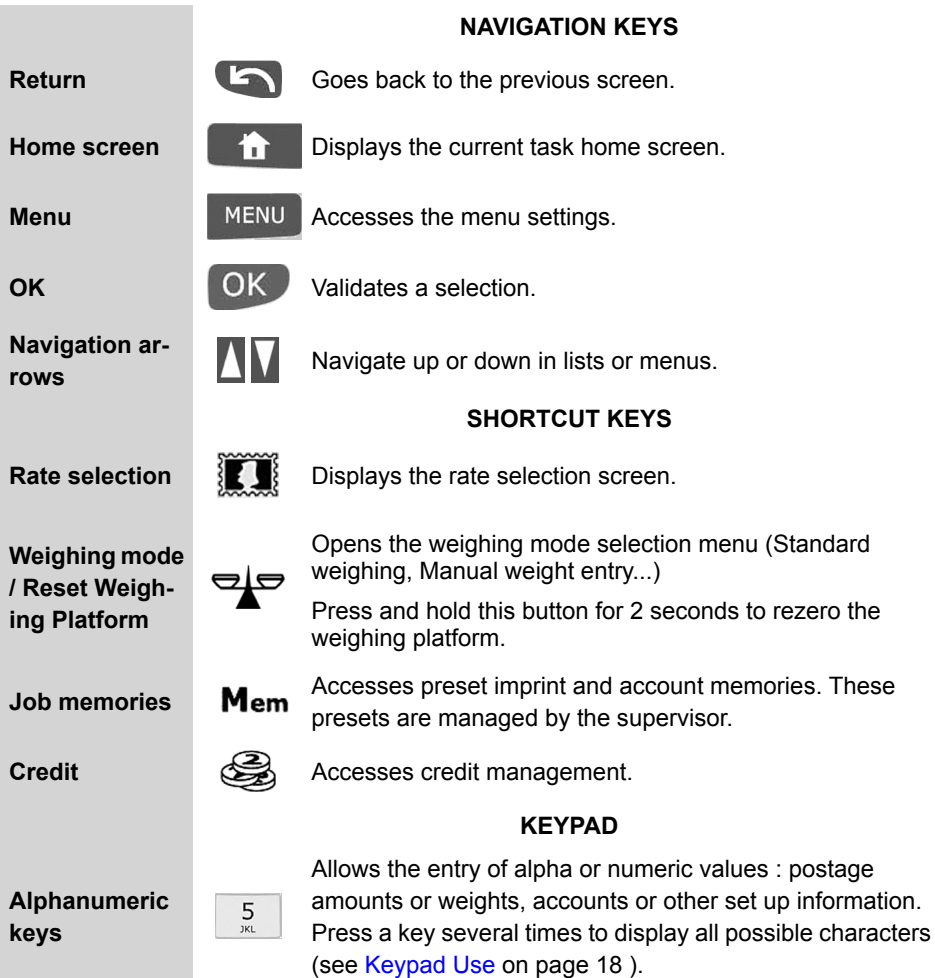

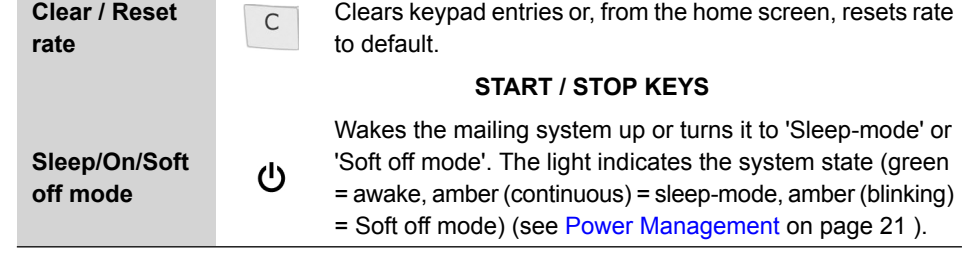

# **Keypad Use**

For different contexts, the table below indicates the successive characters you may obtain by pressing keys several times in a row.

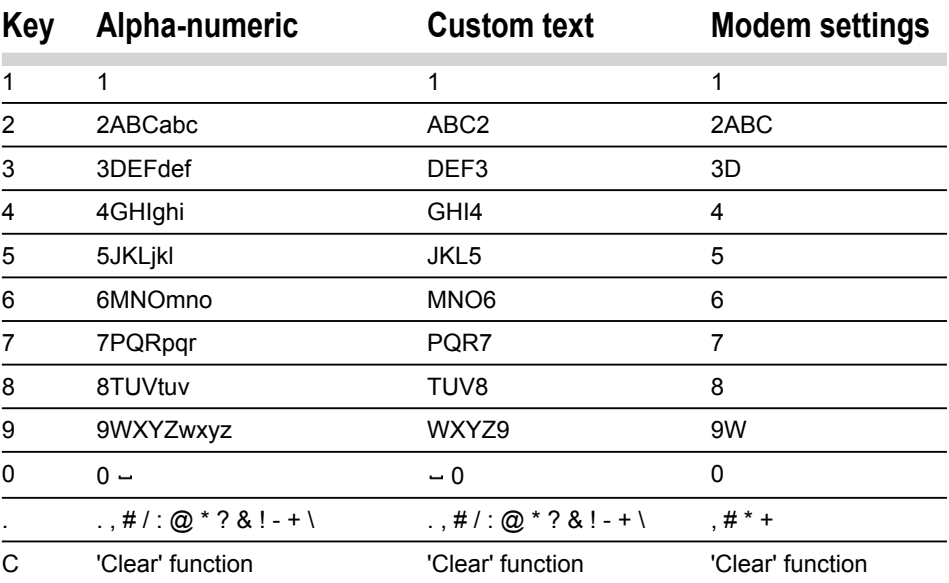

# **Rear Connectors**

Your mailing system has Universal Serial Bus (USB) ports that allow you to connect a PC Meter Link, various modems (optional), a printer or memory devices.

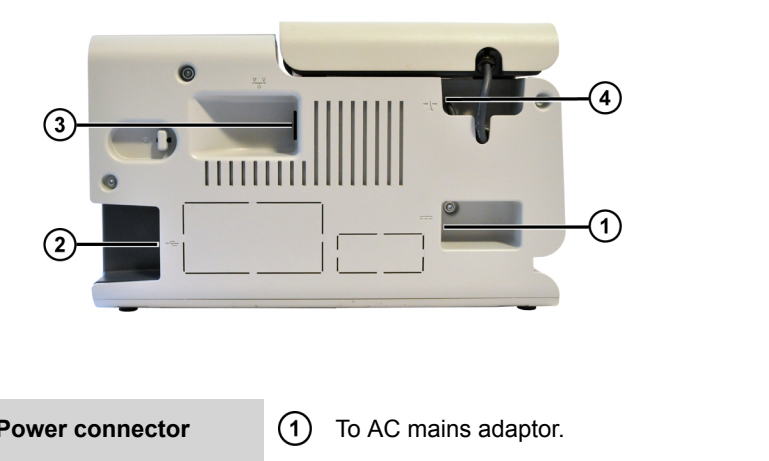

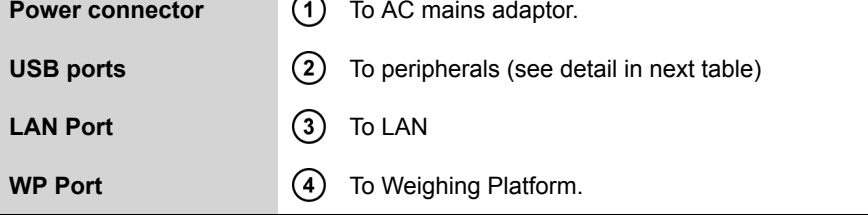

# **Right Side USB Connectors**

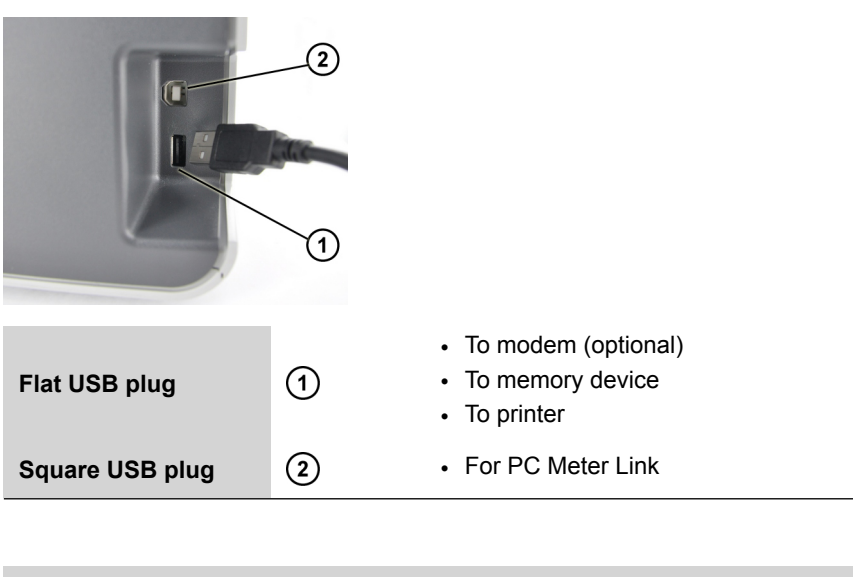

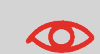

The machine can only use the LAN if the LAN is connected BEFORE power is plugged in (Or before the machine leaves the Soft off mode: See Power Management on page 21).

# **Energy Star® Compliance**

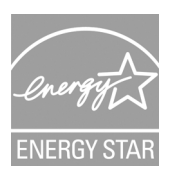

Your Mailing System is an Energy Star® qualified mailing system that automatically goes into a low-power '**Sleep mode** ' after a period of inactivity.

The mailing system automatically switches to 'Sleep mode' after 5 minutes of non-activity. You can change this default setting as supervisor. You can also switch to a low-power mode manually.

A very-low-power sleep mode called "**Soft off mode** " is also available. This mode should only be used for long periods of non-use of the machine. In this mode, the machine takes longer to wake up and the automatic postal updates cannot take place.

#### **See also**

• To change the low-power modes time-outs, see: How to Change the 'Sleep timeout' (User) on page 134 .

## **How to Switch to 'Sleep' or 'Wake' Mode**

**1.** Press  $\mathbf{\Theta}$  to switch between 'Sleep' and 'Wake' modes.

- A **short press** on the **Sleep/On/Soft off mode** button sets the machine to 'Sleep' mode.

- A **long press** on the **Sleep/On/Soft off mode** button sets the machine to 'Soft off '.

The light located next to the key indicates:

- **Green** : The Mailing System is in Awake mode and ready for use.
- **Amber (continuous)** : The Mailing System is in Sleep mode (Low-power mode).
- **Amber (blinking)** : The Mailing System is in Soft off mode (Very-low-power mode).

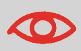

To avoid weighing errors, make sure the **Weighing Platform is clear** when waking up the machine. If the machine does not seem to display a correct weight, see Weighing Problems on page 195 .

**2.** When switching to 'Soft off' mode, the machine may display a screen to schedule an automatic call.

Press **[OK]** to confirm (the call will be cancelled) and switch the machine to Soft off mode.

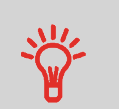

Turning the machine to Sleep or Soft off mode ends your working session.

The machine will then restart with default parameters (These parameters can be set in supervisor mode).

# **3 Processing Mail**

This section describes how you can run mail: choosing a type of imprint, selecting a rate and so on, depending on the type of metering you need to apply to your mail.

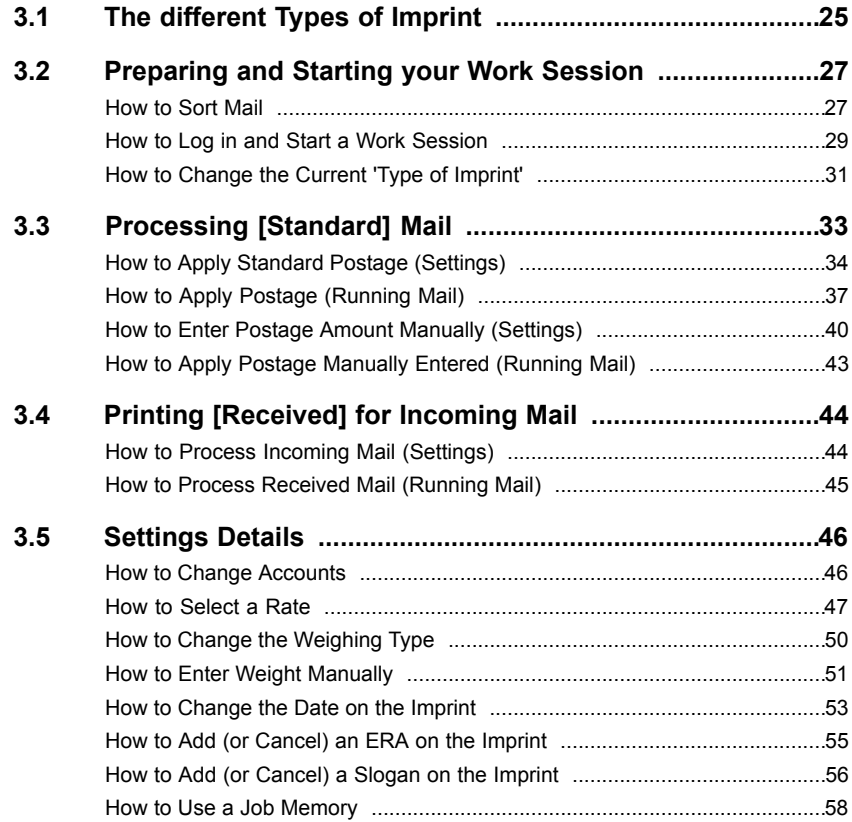

# **Customising Your Imprint**

Your Mailing System can use the following types of imprint:

- **[Normal]**: To print standard postage, including ERA or Slogans.
- **[Manual amount entry]**: To enter postage amount manually.
- **[RCVD]**: To print the date on incoming mail.

By default, the **[Normal]** type of imprint is selected at power up.

### **Home Screen and Configuration Menu**

Each Type of imprint is associated to a specific:

- **Home screen** that displays current parameters (weight, postage...)
- **Configuration menu** that allows you to set the other imprint parameters (advertisements ...).

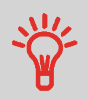

Your system has shortcut keys for direct access to save you time.

You can eliminate key strokes for rate selection, job memories, add or check credit, weighing mode selection.

- The table below indicates the type of imprint to choose, depending on the type of process you want to apply to each set of mail.
- The column on the right indicates, for each type of imprint, the parameters you can set before printing mail.
- The Mailing System uses default values defined as supervisor.

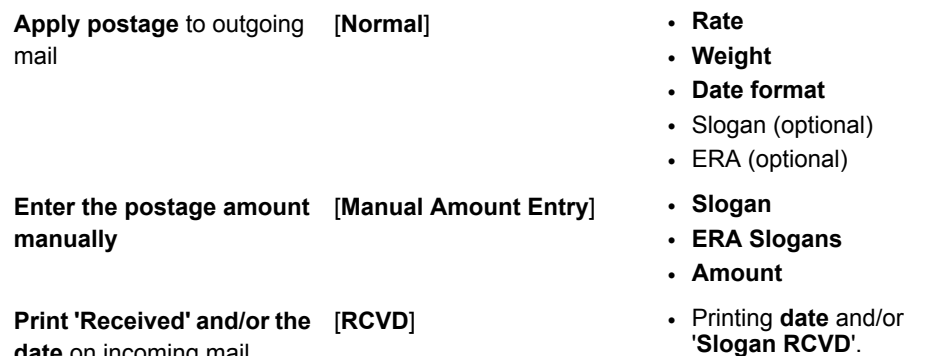

**date** on incoming mail

 $\Box$ 

By default, the machine selects the [**Normal**] type of imprint at start-up.

### **See also**

• To set default values as supervisor: see Configuring your Mailing System on page 125.

### **Preparing and Starting your Work Session 3.2**

This section recommends a list of preparation steps to help you run your mail efficiently.

Mail preparation involves:

- **Sorting mail by type and task** to make processing faster (Sorting Mail by Type and by Task on page 27).
- **Logging into the system** to start a work session (Turning Machine On and Starting a Work Session on page 28).
- **Selecting the Type of imprint** that corresponds to each set of mail (Selecting the Type of Imprint on page 31).
- **Frequently asked questions** concerning your machine check list: ink level, credit... (Frequently Asked Questions on page 32).

# **Sorting Mail by Type and by Task**

To save time, we advise you to split your mail in stacks that have similar characteristics. That allows you:

- To avoid changing of franking paramaters for each envelope
- To fully benefit from the automatic features of your mailing system

To sort your mail, follow the procedure below.

# **How to Sort Mail**

### **Make up mail stacks according to the following steps :**

**1. Check the type of process to apply** .

See table in Parameters of the Type of Imprint on page 26 .

**2. Check the account to use** .

Only if you have to select an account at log in.

- **3. Check the rate and/or services to apply** .
- **4. Check the physical characteristics**

Separate mail pieces that exceed the weight, size or thickness allowed in the machine mail path.

See Mail Specifications on page 203 .

**5. Sort each stack by size** .

# **Turning Machine On and Starting a Work Session**

- Turning the machine on starts a work session on the Mailing System.
- At start-up, depending on specific supervisor settings:
	- **- The access to the machine may be free**
	- **- You may have to select an account**
	- **- You may have to enter a PIN code**

Your work session ends when the system returns to 'Sleep Mode'.

# **How to Log in and Start a Work Session**

### **To log as User:**

**1.** Press  $\mathbf{\Theta}$  to wake the system up.

The system may display one of the following screens:

- Home screen [Normal], if there is no account.

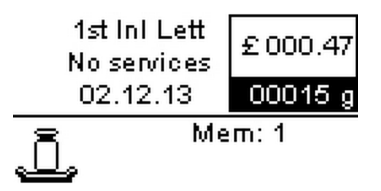

- Account screen, if there are accounts.

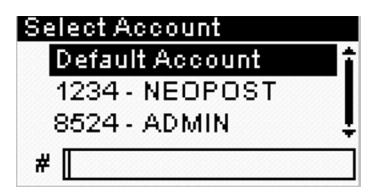

- Login screen, if there are a machine PIN code or accounts with PIN code.

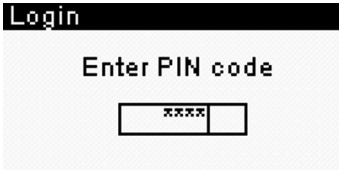

- **2.** On the Account screen, select your account as follows.
	- Use up and down arrows (Use double arrows to scroll list) and press **[OK]** to validate.

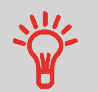

Find your account quicker: Instead of using up and down arrows, type the account number.

- Or on the Login screen, enter your account or machine PIN code.

The Home screen [Normal] screen is displayed.

### **Your work session begins.**

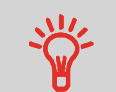

To type letters instead of figures using the keypad, press the corresponding key several times in a row like a mobile phone.

(Example: To have "N" press twice the key "6").

### **Additional information**

- **To end the session**, see How to Switch to 'Sleep' or 'Wake' Mode on page 21.
- **To choose the policy for accounting and access control as supervisor**, see Managing Accounts and Access Rights on page 69.

For each stack of mail you have sorted (see Sorting Mail by Type and by Task on page 27 ), select the type of imprint you need to process your mail as follows.

About the types of imprint, see Parameters of the Type of Imprint on page 26

# **How to Change the Current 'Type of Imprint'**

### **Once you are logged:**

**1. As User**

**MENU** Press Type **1** or select **Imprint**

The Imprint screen is displayed.

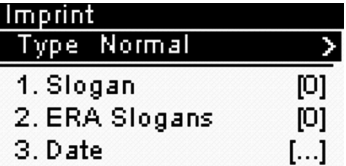

**2.** Press **[OK]**.

The Type of imprint screen is displayed.

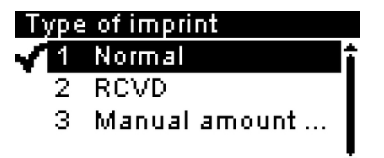

**3.** Select the type of imprint in the list and press **[OK]**.

The Imprint screen is updated and displays the menu items that allow you to modify the imprint parameters.

**4.** Press **or or b** to return to the Home Screen.
## **Machine check list**

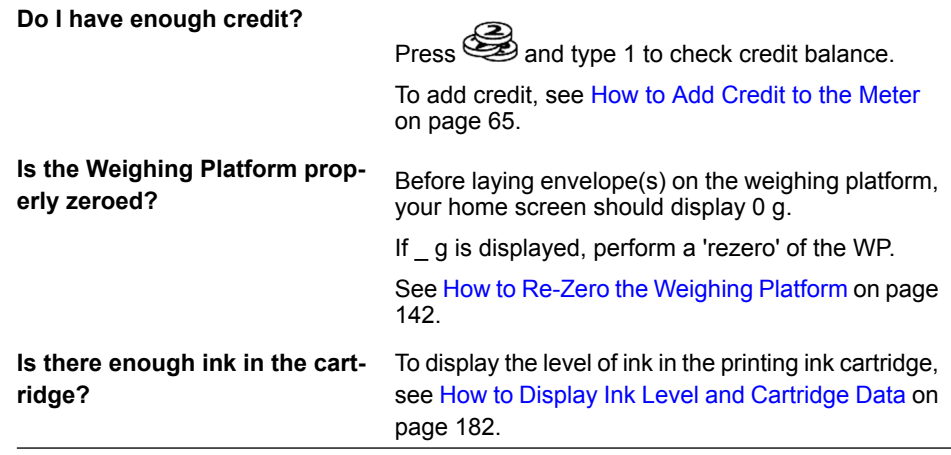

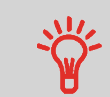

You can be warned when the available credit gets below a preset value (see How to Set the Low-Credit Threshold on page 139 ).

**Processing Processing Mail** 

## **3.3 Processing [Standard] Mail**

## **In this Section**

This section describes the parameter settings and mail handling sequences for the mail processes that use the [**Normal**] type of imprint, to apply postage using different rates.

About the 'Types of imprint', see also The different Types of Imprint on page 25 .

## **Applying Standard Postage**

## **Sequence of Settings**

The procedure below outlines steps to process mail.

As mail requirements differ from day to day, some of the settings may not be necessary, or their order may vary.

> At this point, make sure you have completed the preparation steps mentioned in Preparing and Starting your Work Session on page 27 .

To set the imprint quickly, consider using **Job Memories**. The memories store imprint characteristics together with rates and, if activated, accounts. See Using Job Memories on page 57.

**To select an option in the screen:**

**– Highlight the option** using the arrow keys  $\Box$  and

**– Always press** OK to validate your selection.

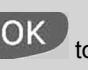

#### **Required settings:**

**1. Make sure you are on the Home Screen of the Normal type of imprint** .

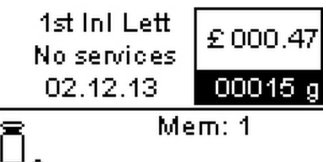

The Home Screen indicates weight, postage and currently selected rate as illustrated below.

**2. To change the type of imprint (if you are not in [Normal] mode)** .

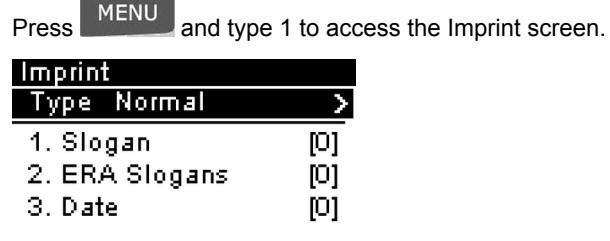

The type of imprint is indicated on the 2nd line of the screen.

#### **To change the type of imprint**:

- Select the Type line.
- Press **[OK]** and then select **Normal** in the Type of imprint screen.
- Press **[OK]**.

**3. Additionally, you can configure imprint elements** from the Imprint screen as follows. **Imprint with ERA**

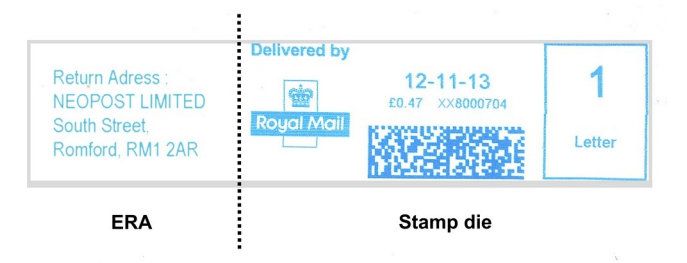

The Mailing System can contain up to 9 ERA slogans.

#### **Imprint with Slogan**

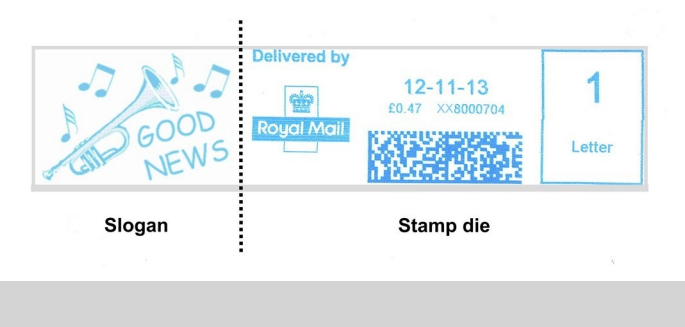

You can add an ERA **or** a slogan to the imprint.

#### **To check or change the Slogan selection**:

- Select Slogan.

 $\bigcirc$ 

- Select a Slogan (or None) in the Select slogan screen. For more details, see How to Add (or Cancel) a Slogan on the Imprint on page 56.

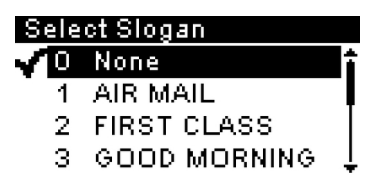

#### **To add or change the ERA**:

- Select ERA.
- Select an ERA (or None) in the ERA list screen. For more details, see How to Add (or Cancel) an ERA on the Imprint on page 55.

#### **To check or change the date**:

 $\Box$ 

-

After 17:00, the mailing system automatically advances the postage date to the next day.

When the notification screen pops up please press **Yes** to confirm.

- Select Date.
- Select a date option in the Date advance screen.
- Select for example No date advance for printing today's date. For more details, see How to Change the Date on the Imprint on page 53.

**3**

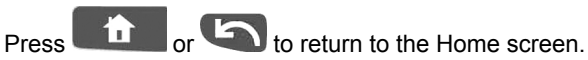

**4.** Select a **Rate and services** option.

Press **the Rate selection screen.** 

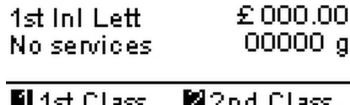

**图Inland** id Intil **M** Mizard

- Type a rate number to select a rate or display new rate options.
- Press **8** to select the Rate wizard and choose rate options in lists.

g

For more details, see Selecting a Rate on page 47.

You may also **enter the postage amount manually**: on the home screen, type directly the first figure of the amount using the keypad. For more details, see How to Enter Postage Amount Manually (Settings) on page 40.

**You are now ready to weigh and print the mail piece.**

## **Printing Mail**

When you put a mail piece on the Weighing Platform, **Standard weighing** is automatically selected.

You can also enter weight manually if:

- your mail weight exceeds the capacity of your WP
- your selection of postage rate allows this mail weight.

To enter the weight manually, press then select **1** or **Manual weight entry**.

To change the default weighing type permanently, see Changing the default weighing type on page 141.

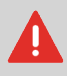

If you need to change the current account before applying postage (on account-enabled configurations), see How to Change Accounts on page 46.

## **How to Apply Postage (Running Mail)**

**In Manual weight entry mode**

- 1.  $Press$
- **2.** Select **Manual Weight Entry** and press **[OK]** .

The following screen is displayed.

#### Manual Weight Entry

Enter the weight:

,2500 g

**3.** Enter the weight and press **[OK]** .

The weight of the mail piece is displayed in the Weight area of the home screen and the postage amount is updated.

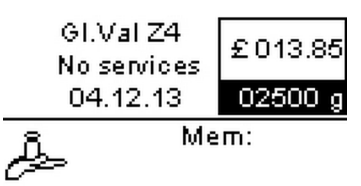

**4.** Insert the mail piece or a label tape into the system, with the side to be printed facing upwards.

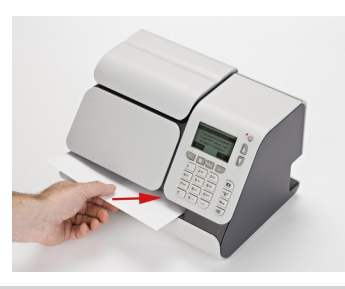

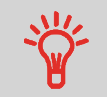

If a mail piece is bigger than mail path maximum thickness (see Mail Specifications on page 203 ), you can print on a label instead. These are supplied by your local dealer.

The Mailing System applies the imprint on the mail piece.

## **In Standard weighing mode , you can print postage directly on mail pieces from the [Standard ] Home Screen:**

**1.** Put the mail piece on the WP.

The weight of the mail piece is displayed in the Weight area of the home screen and the postage amount is updated.

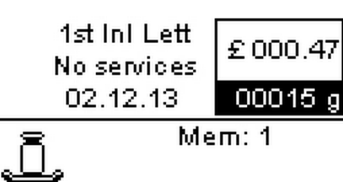

**2.** Withdraw the envelope from the WP and insert it into the system, with the side to be printed facing upwards.

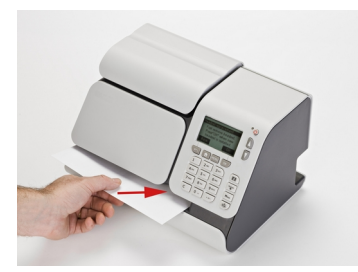

The Mailing System applies the imprint on the mail piece.

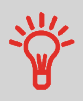

If a mail piece is bigger than mail path maximum thickness (see Mail Specifications on page 203 ), you may print on a label instead.

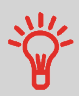

When you put a mail piece on the Weighing Platform, the weight value is saved when you remove it.

You can then print a batch of similar mail pieces (same weight) without weighing them each. To print a batch of mixed mail pieces (different weight), you need to weigh each mail piece before printing.

## **Sequence of Settings**

The procedure below outlines steps to enter the postage amount manually.

The sequence is identical to Applying Standard Postage on page 33, except for the following: • Postage must be set manually to the desired amount.

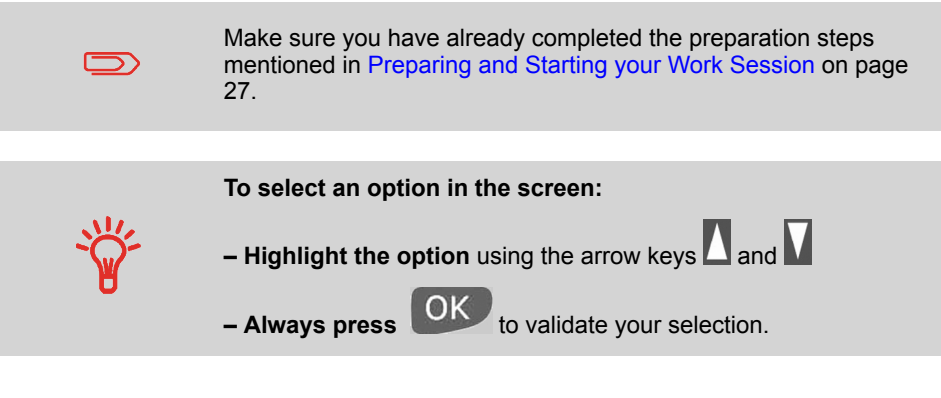

## **How to Enter Postage Amount Manually (Settings)**

#### **Required settings:**

**1. Make sure you are on the home screen of the [Normal] type of imprint**.

The home screen indicates weight, postage and currently selected rate as illustrated below

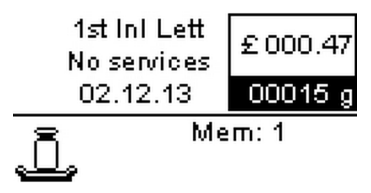

# **Processing Processing Mai**

**3**

#### **2. Check or change the type of imprint**.

**Press** MENU and type 1 to access the Imprint screen.

#### **To change the type of stamp**:

- Select the Type line. The type of imprint is indicated on line 2 of the screen.
- Press **[OK]** and then select [**Manual Amount Entry**] in the Imprint screen.
- Press **[OK]**.

The [**Manual Amount Entry**] customizing screen appears.

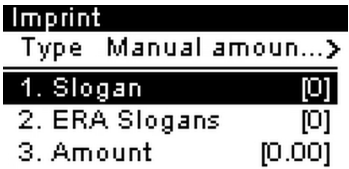

**3.** Change the elements of the imprint:

#### **To check or change the Slogan selection**:

- Select Slogan.
- Select a Slogan (or None) in the Select slogan screen. For more details, see How to Add (or Cancel) a Slogan on the Imprint on page 56.

#### **To add or change the ERA**:

- Select ERA Slogans.
- Select an ERA (or None) in the ERA Slogans screen. For more details, see How to Add (or Cancel) an ERA on the Imprint on page 55.

#### **4. Add or change the amount manually**:

- Select **Amount**.

The **Manual Amount Entry** screen appears.

#### Manual amount entry

Enter the postage amount

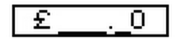

- Enter the desired amount.
- Press **[OK].**

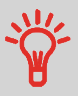

When you are in the **Manual Amount Entry** mode, you can modify the amount by typing the amount with the keypad.

You can reset the value by pressing **[C]**

- **5.** If needed, **Change the date or date format** from the Imprint screen as follows:
	- Select **Date**.
	- Select a date option in the **Date advance** screen.
	- Select **No date advance** to print the current date. For more details, see How to Change the Date on the Imprint on page 53.

**Press or the screen.** 

The Manual Homescreen appears:

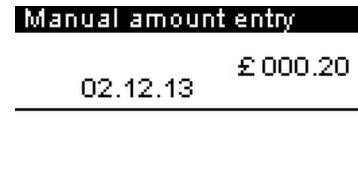

After 17:00, the mailing system automatically advances the postage date to the next day.

When the notification screen pops up please press **Yes** to confirm.

#### **You are now ready to print.**

 $\bigcirc$ 

## **Running Mail**

To run mail, follow the procedure below after you have completed the sequence in How to Enter Postage Amount Manually (Settings) on page 40 .

## **How to Apply Postage Manually Entered (Running Mail)**

#### **The postage amount is displayed on the home screen. To print postage directly on mail pieces:**

**1.** Insert the mail piece (or a label tape) into the mail path against the rear-guide wall, with the side to be printed facing upwards.

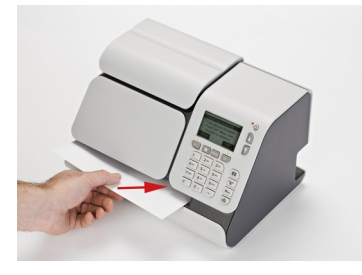

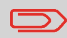

The side that you want to print on should be facing upwards.

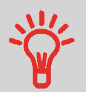

If a mail piece is bigger than mail path maximum thickness (see Mail Specifications on page 203), you may print on a label instead.

#### **Printing [Received] for Incoming Mail 3.4**

## **In this Section**

This section describes how to use the [**RCVD**] type of imprint, to:

- Print the date on incoming mail, and/or
- Print 'Received' on incoming mail.

#### **See also**

• To choose the type of imprint to use for each type of mail process, see The different Types of Imprint on page 25).

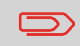

Make sure you have completed the preparation steps mentioned in Preparing and Starting your Work Session on page 27

## **How to Process Incoming Mail (Settings)**

#### **Required settings:**

**1. Make sure you are on the Home Screen of the [RCVD] type of imprint**.

The type of imprint is indicated at the top of the home screen as illustrated.

#### **Received Stamp**

None

No date

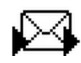

#### **2. To check or change the type of imprint** .

**Press** MENU and type **1** to access the Imprint screen.

The type of imprint is indicated on line 2 of the screen. To change it:

- Press **[OK]**
- Select [**RCVD**] from the Type of imprint screen
- Press **[OK]** to confirm.

The [RCVD] settings appear:

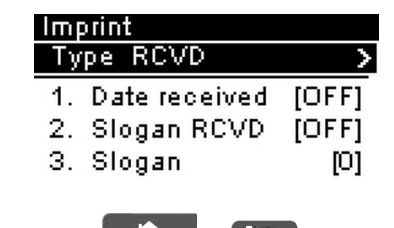

**3.** Press **or** or **b** to return to the Home Screen.

#### **You are now ready to print.**

#### **Additionally, you can** :

- Activate or deactivate printing the date.
- Activate or deactivate printing '**Received** '.
- Select the option to change and press **[OK]** . The screen indicates the current status of the options.

## **How to Process Received Mail (Running Mail)**

#### **On the [Received] Home Screen:**

**1.** Insert the mail piece into the system, with the side to be printed facing upwards.

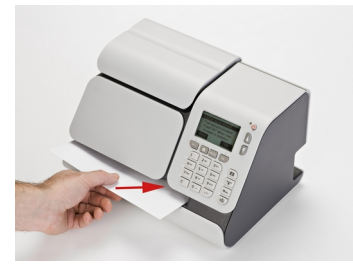

The Mailing System applies the selected imprint on the mail piece.

## **Changing Accounts**

## **How to Change Accounts**

To process mail pieces using another account, change the account as follows (varies with model).

#### **To change accounts as User:**

**1.** Either:

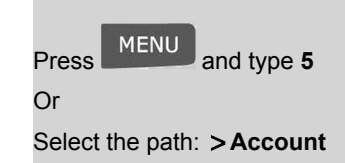

The list of accounts is displayed.

- **2.** Select the desired account with Up and Down arrows then press **[OK]** .
- **3.** Press **the law interest of the home screen.** The current account number is displayed.

Selecting a rate allows the mailing system to calculate the postage amount when the mail piece weight is available, either from a weighing device or, for a big parcel, entered manually (see How to Enter Weight Manually on page 51).

The system provides you several ways to select a rate by using:

- A shortcut list in the form of a scale dashboard in the rate selection screen
- A wizard that asks you to choose class, destination, format and services in complete lists of options.

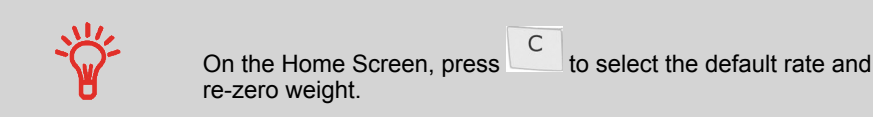

## **How to Select a Rate**

#### **To select a rate:**

**1.** Either:

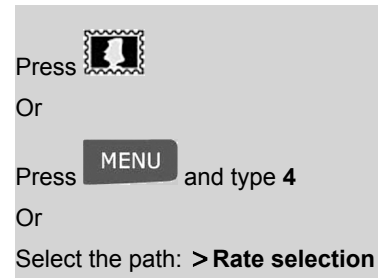

The Rate selection screen is displayed.

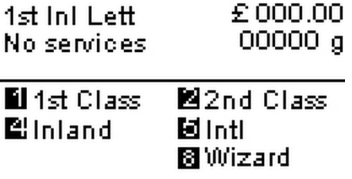

- **2.** On this screen, you can:
	- Type a rate number **1 to 7** to select a rate or display rate options.
	- Press **8** to select the Rate wizard.

•

•

•

**3.** Follow the instructions on screen and, once you have chosen the rate and services, press **[OK]** to validate your selection.

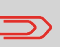

Postage displayed on the screen is zero as long as the weight is not known (= zero).

## **Using the Rate Wizard**

After selecting the rate Wizard, it will guide you through the selection process to select a rate and all associated postal services for that class of mail

To select an option on the screen:

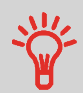

**Highlight the option** using the arrow keys **d** and Use the arrow keys  $\Box$  and  $\Box$  to scroll from screen to screen

**Then always press** OK to validate your selection.

- **Select Mail Class**
	- All the Rate mail classes loaded in the system are displayed in a list.
- **Select Destination**

Choose the destination you will send the mail with the buttons  $\sum$  and press **[OK]** to confirm.

• **Select Format**

-

- Formats describe the mail piece types for the selected mail class.
- **Select Services**
	- All the services available for the mail class, destination and format you selected are displayed in a list (including 'No services').
	- After you select a service, any additional services available will be displayed.
- **Wizard Summary Screen**
	- Summary screen displays all the selections you have made.
	- If you place a weight on the platform, the postage for your selections is displayed.
	- Press **[Finish]** on the Wizard summary screen to set the postage value and rate settings on the Home Screen.

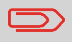

Before pressing Finish, you can press the Back key to modify any of the wizard screens to change your final selection.

**Processing** Processing Mail

## **Choosing a Weighing Type**

## **Details on the Weighing Types**

Several weighing methods are available. The source of the weight is different according to the chosen weighing type.

## **Manual Weight Entry** ( )

In this mode, you enter the weight manually (see How to Enter Weight Manually on page 51 ), if you know it.

## **Standard Weighing ('**

In this mode, you manually and successively put each mail piece on the Weighing Platform.

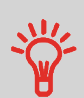

•

•

The standard weighing type is automatically selected when you put a mail piece on the Weighing Platform.

You can still enter the weight manually by pressing

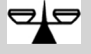

## **Changing the Weighing Type**

The Weighing type icon on the screen indicates which type is active.

To change the weighing type (See Details on the Weighing Types on page 49), follow the procedure below.

## **How to Change the Weighing Type**

#### **To change the weighing type from the Home Screen:**

**1.** Either:

Press ede Or Press MENU and type 2.1 Or

Select the path: **Batch settings Weighing type**

The Weighing type screen is displayed.

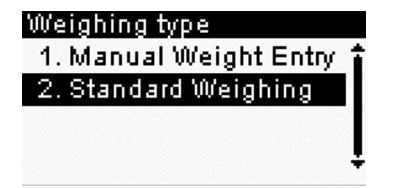

**2.** Select the weighing type and press **[OK]**.

You can enter weight manually if:

- your mail weight exceeds the capacity of your WP
- your selection of postage rate allows this mail weight.

In this case, you can print the postage on a label to stick onto the mail piece.

## **How to Enter Weight Manually**

#### **To enter the weight manually from the Home Screen:**

**1.** Either:

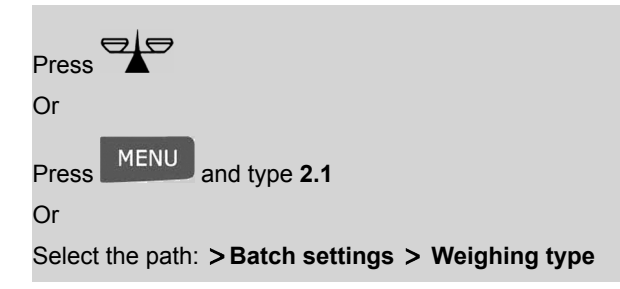

The Weighing type screen is displayed.

**2.** Select **Manual weight entry** (or type 1).

Enter the weight:

Manual Weight Entry

The Manual weight entry screen is displayed.

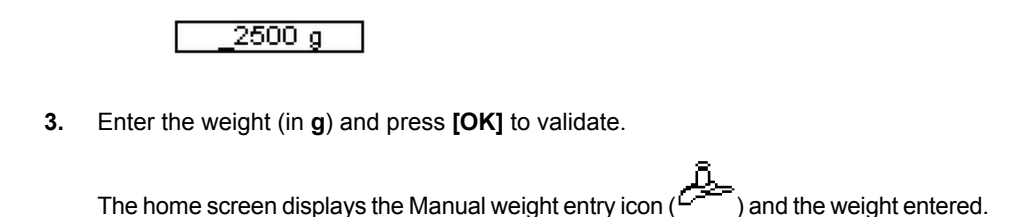

Depending on the current type of imprint, you can modify the elements printed on mail pieces as follows:

- Changing printed date.
- Adding a pre-loaded Slogan to the left of the imprint.
- Adding a pre-loaded ERA to the left of the imprint.

## **Navigating in the Imprint Settings**

When you have selected the type of imprint:

Press and type **1** to access the configuration menu of the type of imprint.

Press to return to the type of imprint home screen.

## **Changing the date on the imprint**

#### **Advancing the Date**

The Date Advance function allows you to change the date printed on the mail pieces, for future sending.

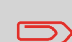

After 17:00, the mailing system automatically advances the postage date to the next day.

When the notification screen pops up please press **Yes** to confirm.

**3**

•

•

## **How to Change the Date on the Imprint**

#### **To change the date that will be printed as User:**

**1.** Either:

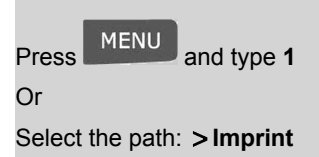

The Imprint screen is displayed.

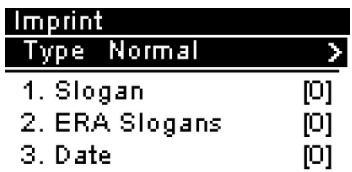

**2.** Select **Date** and press **[OK]** (or type 3).

The Date advance screen is displayed.

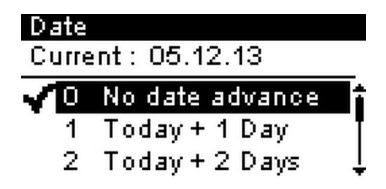

 $\bigcirc$ 

- **3.** On the Date Advance screen, you can configure the printed date as follows:
	- To choose another day, select the corresponding item in the list.
	- The  $\blacktriangledown$  icon indicates the current selection.

The date can be advanced up to 7 days from today's date.

**4.** Press **[OK]** to apply changes and return to the configuration menu.

## **Adding an ERA or an Ad Slogan to the Imprint**

You can add an ERA or a slogan to the imprint, as illustrated below.

#### **Imprint with slogan**

**3**

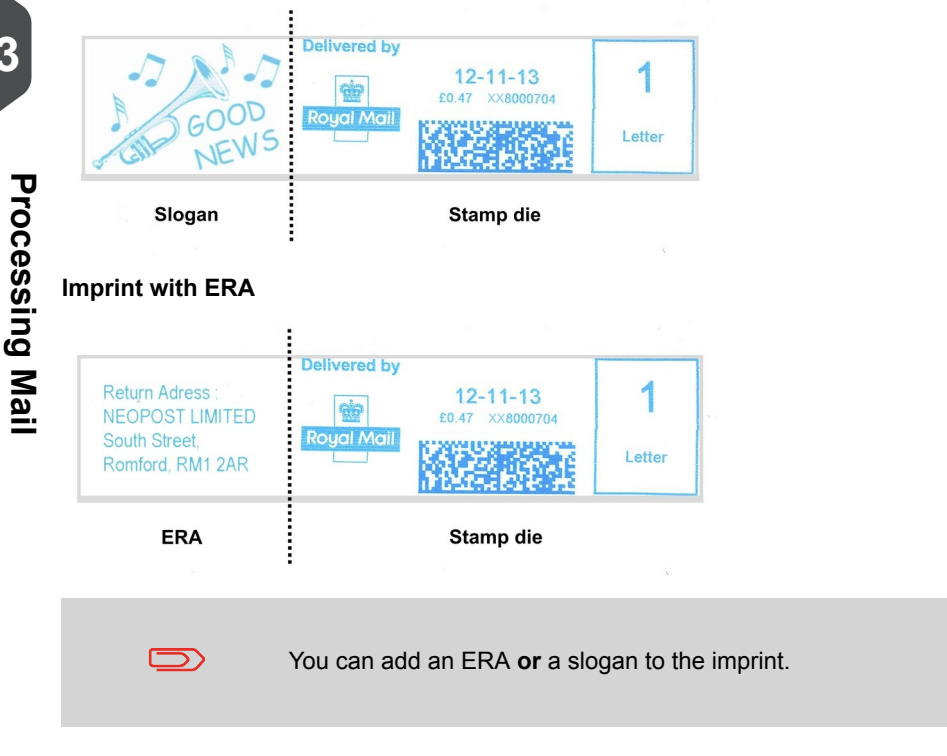

#### **See also**

• The supervisor manages the lists of the available ERAs and slogans. See Managing ERAs on page 173 and Managing Slogans on page 170 .

## **How to Add (or Cancel) an ERA on the Imprint**

#### **To add an ERA to the imprint, or to cancel the ERA as User:**

**1.** Either:

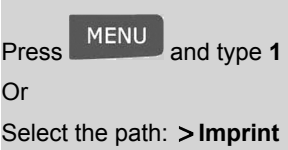

**2.** Select **ERA** and press **[OK]** (or type 2).

The ERA Slogans screen is displayed.

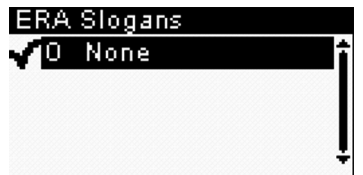

**3.** Select the desired ERA in the list or None for printing no ERA.

The  $\blacktriangledown$  icon indicates the current selection.

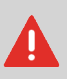

If a slogan is already selected, a warning message appears to notify that the ERA selection will replace the current slogan. Make sure you do want to replace the slogan before confirming the ERA selection.

**4.** Press **[OK]** to validate your selection.

The Imprint screen is displayed with updated parameters.

#### **To add a slogan to the imprint or cancel the slogan:**

**1.** Either:

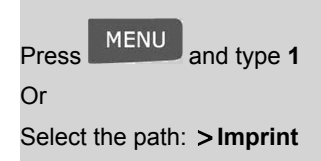

**2.** Select **Slogan** and press **[OK]** (or type 1).

The Select Slogan screen is displayed.

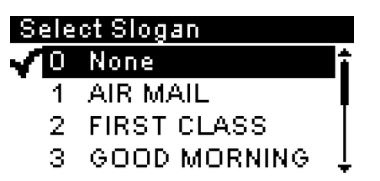

**3.** Select the slogan in the list or select None for printing no slogan.

The  $\blacktriangledown$  icon indicates the current selection.

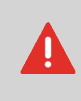

If an ERA is already selected, a warning message appears to notify that the slogan selection will replace the current ERA. Make sure you do want to replace the ERA before confirming the slogan selection.

**4.** Press **[OK]** to validate your selection.

The Imprint screen is displayed with updated parameters.

## **Additional information**

The supervisor manages the lists of the available:

- ERAs (See Managing ERAs on page 173).
- Slogans (See Managing Slogans on page 170).

## **Using Job Memories**

If your mail requires different settings such as:

- Specific postal rate
- ERA or slogan
- Department to charge

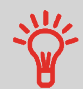

then, the job memories are the solution.

All your settings are stored in a single memory.

Just press job memory key instead of multiple keystrokes to select all the required elements.

Highly recommended for repetitive tasks.

The Job Memories allow you to create a imprint preset with:

- **Slogan**
- **ERA**
- **Rate**

in the [**Normal**] type of imprint.

In account-activated configurations (depends on model), job memories can include **accounts** , allowing you to associate default rates to accounts .

#### **See also**

• To prepare job memories as supervisor, see Job Memories on page 151 .

## **How to Use a Job Memory**

#### **To use a job memory:**

**1.** Either:

Mem Press Or Press MENU and type 3

Or

Select the path: **Job Memories**

The job memories list is displayed.

- **2.** Select a job memory in the list.
- **3.** Press **[OK]** to validate and apply memory parameters.

The job memory area (**Mem**) of the Home Screen displays the current job memory name.

## **4 Money Operations**

This section describes how you can load and manage money in your mailing system to allow postage operations.

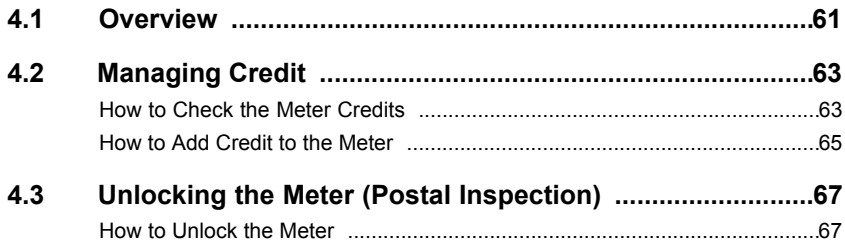

## **The Postage Meter**

- The Meter, located under the system, handles the credit (or money) in your Mailing System.
- The Meter performs all necessary operations to comply with the postal standards.

To do so, regular connections to the Postal Services are necessary.

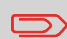

Check that your Mailing System is connected to a network or a telephone line (See Connections on page 19) and that the connection is properly configured (see Connection Settings on page 155).

## **Managing Credit**

As an user, you can carry out the following operations dealing with credit in your mailing system:

- Check the available credit in the Meter.
- Add credits to the Meter.

The credit operations trigger a connection of the mailing system to Postal Services through an Internet connection or the telephone line.

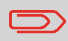

To trigger manual calls if the Mailing System connection type is **PC Meter Link** , see PC Meter Link Application on page 115

- You can generate reports on the use of the credit as all mailing operations involving postage are recorded in the Mailing System.
- To generate reports, see Reports on page 85.

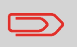

If the connection type is **PC Meter Link** , the functions mentioned above are no longer available from your Mailing System screen.

## **4.2 Managing Credit**

## **Checking Credit**

You can check the total postage used and the remaining credit in the Meter at any time, and particularly before mailing sessions, to check that the credits are sufficient to complete your current task.

## **How to Check the Meter Credits**

Use the following procedure to display remaining credit.

#### **To check the credit in the machine:**

**1.** Either:

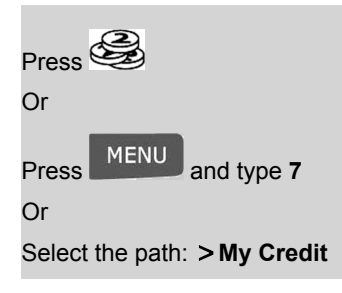

The Credit menu is displayed.

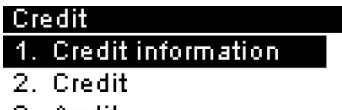

3. Audit

**2.** Select the menu path:

**Credit information** (or type 1).

The screen displays the current amounts.

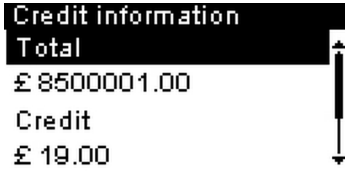

**4**

## **Adding Credit**

You can add credit to the Mailing System by indicating an amount to add. The Mailing System then connects to the Postal Server and validates the operation.

#### **To add credit to the Meter:**

**1.** Either:

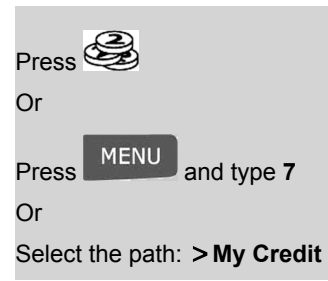

- **2.** Select **Credit** (or type 2).
- **3.** If the system asks for a PIN code, enter the code using the keypad and press **[OK]**.

The 1st **Credit** screen is displayed. You can check min. and max. credit amounts authorized.

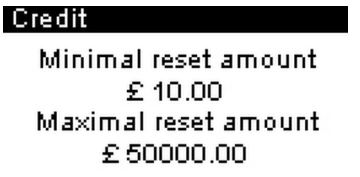

Press **[OK]**. A 2nd **Credit** screen is displayed.

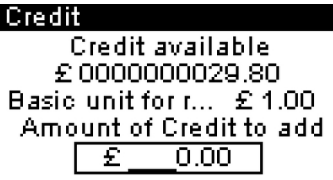

By default, the system proposes the value of the previous funding operation.

**4.** Enter the amount to add using the keypad (use C to clear a digit, twice to clear the field).

**5.** Press **[OK]** to start the connection to the Postal Server.

If the crediting process is successful, the system displays a successful message.

If crediting fails, the system displays a failure message and the value that you may actually add, depending on your postal account balance.

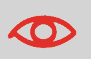

In the case of a communication error, the amount previously entered cannot be changed.

**6.** You can open the Credit information screen to check the new values (see How to Check the Meter Credits on page 63).

#### **See also**

• As supervisor, you can set the mailing system to ask for a PIN code for crediting: see How to Set/Cancel a Credit PIN Code on page 140.

#### **Unlocking the Meter (Postal Inspection) 4.3**

## **Manual Call**

• The postal service requires your postage Meter to periodically connect for postal security regulation.

If you have not connected your system after a period your system will automatically be deactivated.

• If your system is deactivated, you have to perform a connection to the Postal Services to unlock the Meter.

## **How to Unlock the Meter**

#### **To unlock the Meter and manually connect to the Postal Services:**

**1.** Either:

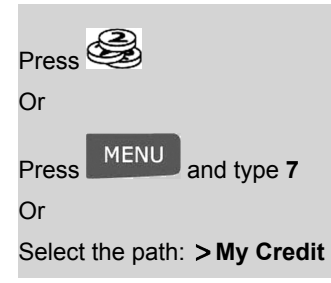

**2.** Select **Audit** (Or type 3).

The system asks for confirmation.

**3.** Press **[OK]** to connect to the Postal Services.

**If the audit is successful**, the system displays a successful message and then, press **[OK]**.

**If the audit fails**, the system displays a failure message explaining the cause of the error. Try to correct the cause and retry.

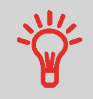

You can also use the Audit function to set the mailing system time after **Daylight Savings Time transitions** , as connecting to the Postal Services sets the mailing system time and date.
# **Managing Accounts and Access Rights 5**

This section describes how you can manage accounts as supervisor to track the postage funds usage (depends on the model) and/or set access rights to the mailing system.

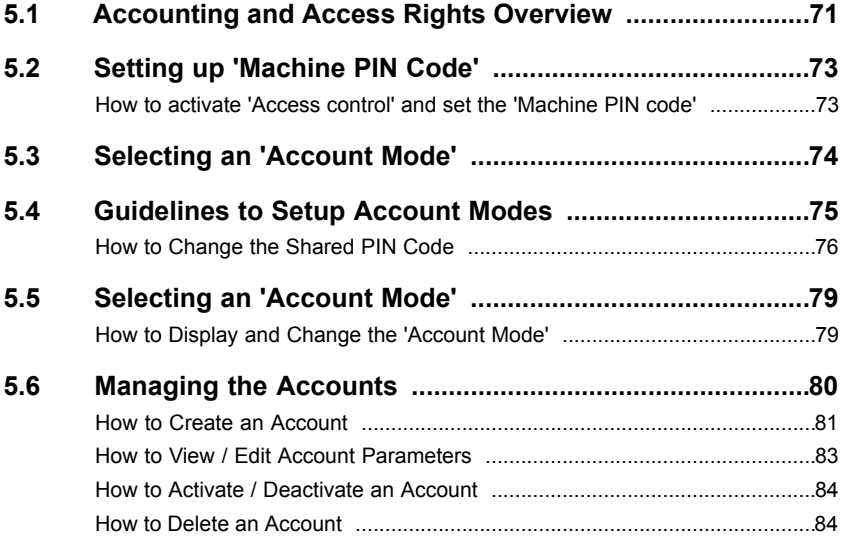

**Rights**

**5**

### **Accounting and Access Rights Overview 5.1**

# **Postage Tracking and Access Control**

Your mailing system allows you to track postage by account/department and provides security features to prevent unauthorized use.

- Track postage expenditures: the **Accounts** function
- Control user access to the machine with PIN codes: the **Access Control** function.

# **The Accounts Function**

Activating the Accounts function in the mailing system is a convenient way to monitor, track and control postage expenses by, for example, associating accounts to departments in your organization (Marketing, Sales, etc.) or to different companies, if the mailing system is shared.

When the Accounts function is activated, the currently selected account is charged each time the user applies postage to mail.

Then you can issue reports on each account usage (for information about reports, see Reports on page 85 ).

# **Accounts from the User's Perspective**

If the Accounts function is activated, users of the mailing system must select an account when starting their work session.

Afterwards, users can change accounts to allocate postal expenditures.

The supervisor can associate PIN codes to accounts to restrict the usage of the accounts.

As supervisor, you can set the mailing system to ask for a PIN code when a user wakes the machine up to start a session.

This allows you to protect the machine and restrict the usage of its credits.

The different access control policies you can implement as supervisor are:

- **No PIN code**: Free access
- **Unique system or Machine PIN code**: The user enters the PIN code to access the machine.
- **Account PIN code**: The user enter a PIN code to access the account associated with this PIN code.

# **5.2 Setting up 'Machine PIN Code'**

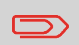

This functionnality is only applicable to machines where Accounting is not allowed (number of accounts  $= 0$ ).

To check your number of accounts or upgrade your machine, see Account Level (Optional) on page 112

You can set a 'Machine PIN code' to open a session on your franking machine by activating the 'Access control ' mode.

# **How to activate 'Access control' and set the 'Machine PIN code'**

### **As supervisor (See How to Log in as Supervisor on page 128)**

**1.** Either:

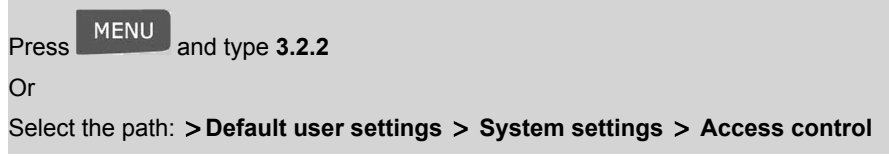

The Access control screen is displayed.

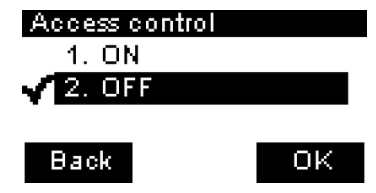

**2.** Select **ON** with up and down arrows

A screen to set the 'Machine PIN code' appears

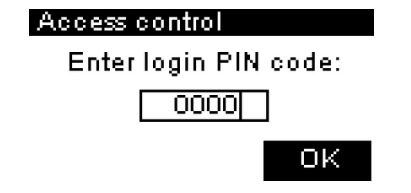

**3.** Enter the PIN code and press **[OK]**.

# **5.3 Selecting an 'Account Mode'**

# **Introducing the 'Account Modes'**

In your mailing system, a single 'Account mode' allows you to set up both the Accounts and the Access control functions (see Accounting and Access Rights Overview on page 71 ).

The table below lists the account functional access control for each account mode.

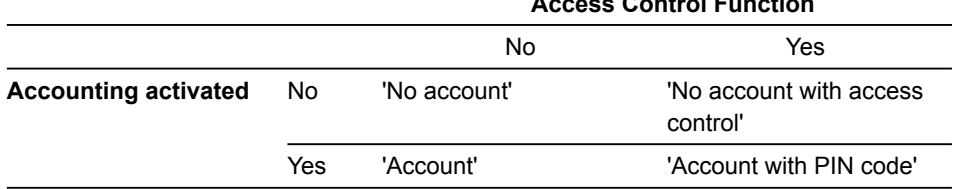

**Access Control Function**

**5**

### **Guidelines to Setup Account Modes 5.4**

### **See also**

• Selecting an 'Account Mode ' on page 74 .

# **Setting up 'No account'**

The 'No account' mode provides users with free access to the machine (Self-service type). This is the default mode in the machine.

# **Implementing 'No account'**

- Follow the procedure How to Display and Change the 'Account Mode' on page 79 .
- Then, select the 'No account' mode.

## **'No Account' Management Menu**

In No account mode:

No other setting is necessary for the "No account" mode.

# **Setting up 'No account with access control'**

If you want to prevent unauthorized use of the mailing system and do not track accounts, use the "No account with access control" mode. This provides a single PIN code for all authorized users.

# **Implementing "No account with access control"**

- **1.** Follow the procedure How to Display and Change the 'Account Mode' on page <sup>79</sup> and select the 'No account with access control' mode.
- **2.** In the procedure, enter the <sup>4</sup> digit shared PIN code the users will have to enter at log in.

# **'No account with access control' Management Menu**

In No Account with access control mode, the menu allows you to change the shared PIN code.

### Account Management

Account with pin code

1. Account Mode Selec

2. Manage Account

# **How to Change the Shared PIN Code**

### **As Supervisor (See How to Log in as Supervisor on page 128 ):**

**1.** Either:

Press MENU and type 5.2

Or

Select the path: **Account Management Change pin code**

The Change PIN code screen is displayed.

### Change machine PIN cod

The defined PIN code u... 0000

Enter a new PIN code

**2.** Enter the new PIN code and press **[OK]** .

**5**

# **Setting up 'Account'**

In the 'Account' mode, users must select an account to process mail.

The user can change accounts at any time during mail processing.

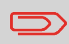

If only one account is available, the Mailing System automatically selects it at start up.

# **Implementing 'Account'**

- **1.** Follow the procedure How to Display and Change the 'Account Mode' on page <sup>79</sup> and select the 'Account' mode.
- **2.** Create accounts as indicated in How to Create an Account on page <sup>81</sup> .

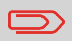

When you activate the "Account" mode, the system creates an account by default.

# **'Account' Mode Management Menu**

In Account mode, the menu allows you to manage the accounts.

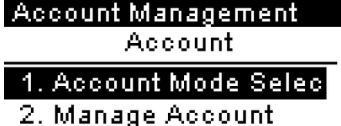

### **See also**

• To add, modify or delete s, see Managing the Accounts on page 80 .

In the 'Account with PIN code' mode, users must select an account and enter the associated PIN code to process mail. The user can change accounts at any time during mail processing.

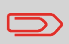

If only one account is available, the Mailing System automatically selects it at start up.

# **Implementing 'Account with PIN Code'**

- **1.** Follow the procedure How to Display and Change the 'Account Mode' on page <sup>79</sup> and select the "Account with PIN Code" mode.
- **2.** Create accounts with PIN codes as indicated in How to Create an Account on page 81 .

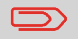

When you activate the 'Account with PIN code' mode, the system creates an account with PIN code '0000' by default.

# **'Account with PIN Code' Mode Management Menu**

In Account with PIN code mode, the menu allows you to manage the accounts.

You can manage the PIN code of an account in the account management screens.

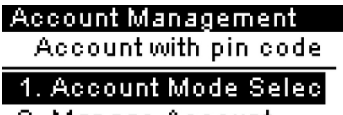

2. Manage Account

### **See also**

• To add, edit/modify or delete accounts, see Managing the Accounts on page 80 .

# **5.5 Selecting an 'Account Mode'**

# **How to Display and Change the 'Account Mode'**

### **See also**

• Guidelines to Setup Account Modes on page 75 .

**To display and change the "Account mode" as Supervisor (See How to Log in as Supervisor on page 128 ):**

**1.** Either:

Press MENU and type 5.1 Or Select the path: **Account management Account Mode Selection**

The Account Mode Selection screen is displayed.

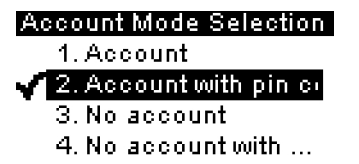

In the screen, the current "Account mode" is selected.

**2.** Select another "Account mode".

The system asks for a confirmation.

- **3.** Press **[OK]** to confirm.
- **4.** If required, enter the PIN code and press **[OK]** .

The Mailing System confirms that the "Account mode" has been changed.

# **5.6 Managing the Accounts**

# **Selecting an Account Mode**

You can only manage accounts in the mode Account or Account with PIN code .

**Before creating accounts** , see Setting up 'Account ' on page 77 .

The maximum number of accounts you can create depends on the model.

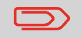

Account names must be unique within the system.

# **Account Parameters**

An account has the following parameters, displayed on the Add account screens:

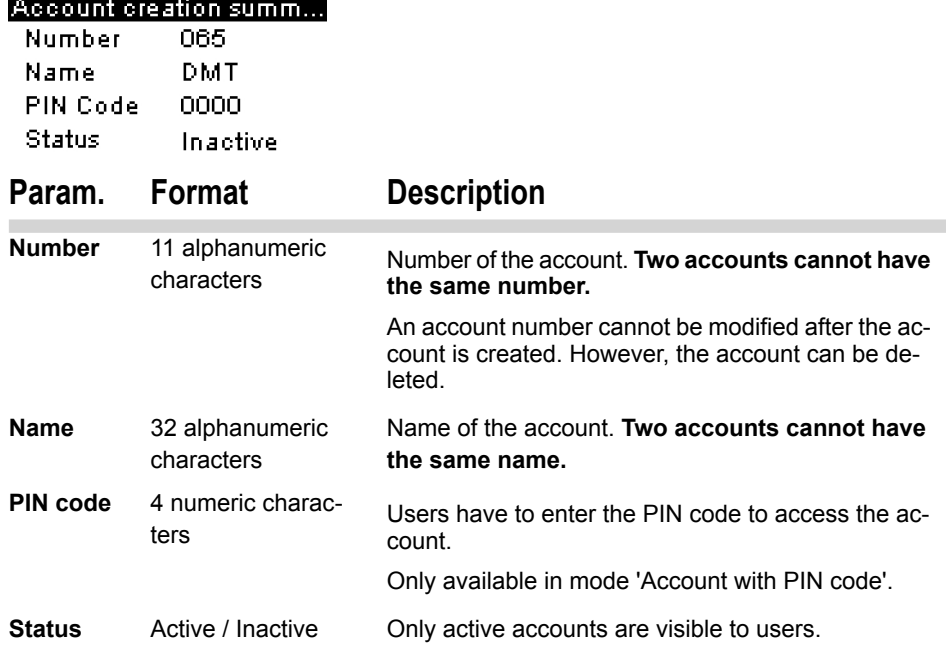

### **See also**

.

- Printing the current account list: Account List Report on page 95.
- Changing the maximum number of accounts: Account Level (Optional) on page 112

# **Account Management**

Follow the steps below to create, modify, activate/deactivate or delete accounts.

### **See also**

- Account Parameters on page 80 .
- Creating an account requires the 'Accounts' or 'Accounts with PIN code' mode to be active. See How to Display and Change the 'Account Mode' on page 79 .

# **How to Create an Account**

### **To create an account as Supervisor (See How to Log in as Supervisor on page 128 ):**

**1.** Either:

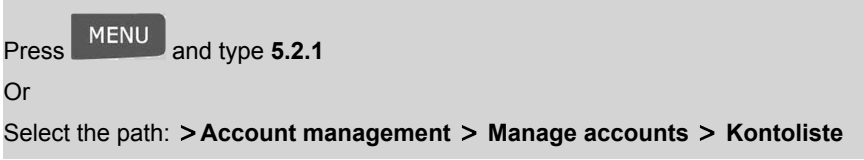

The Account list screen is displayed.

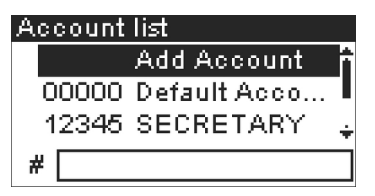

- **2.** Select **Add Account** .
- **3.** Using the keypad:
	- Enter Account Number and press **[OK]**
	- Enter Account Name and press **[OK]**
	- Select the account status (active or inactive) and press **[OK]** .
	- Only in mode 'Account with PIN code' : type the account PIN code and press **[OK]** .
	- The Account creation summary screen is displayed.

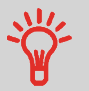

To type letters instead of figures using the keypad, press the corresponding key several times in a row like a cell phone.

(Example : To have "N" press three times the key "6").

**4.** Press **[OK]** to create the account.

# **Editing Accounts**

Use the procedures below to modify an account name or status.

The account number cannot be modified.

# **How to View / Edit Account Parameters**

### **To view or edit an account as Supervisor (See How to Log in as Supervisor on page 128 ):**

**1.** Either:

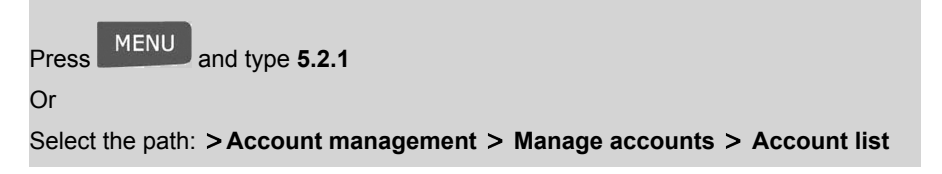

The Account list screen is displayed.

- **2.** Select the account (or type its number) and press **[OK]** .
- **3.** Select **Edit / Modify** (or type **1** ).

The Edit / Modify screen is displayed.

**4.** Change each parameter using the keypad (use key **[C]** to clear characters). Press **[OK]** to display the next parameter.

The Account modification summary screen is displayed.

**5.** Press **[OK]** to validate the changes.

# **Activating Accounts**

Deactivated accounts are not visible to users.

This function allows you to create accounts in advance and prevent them being used before your account structure is complete.

# **How to Activate / Deactivate an Account**

### **To activate or deactivate an account:**

- **1.** Perform procedure How to View / Edit Account Parameters on page 83 .
- **2.** Change the status parameter (the button displays the current status: active or inactive) and press **[OK]** .
- **3.** On the Account modification summary screen, press **[OK]** to validate the changes.

## **Deleting Accounts**

You may need to delete an account.

# **How to Delete an Account**

### **To delete an Account:**

.

- **1.** Perform procedure How to View / Edit Account Parameters on page 83 .
- **2.** On the Account management screen, select **Delete** (or type **2** ) instead of Edit/Modify

A confirmation of account deletion is displayed.

# **6 Reports**

This section explains how you can get and print out reports for the mailing system usage, credit usage, account usage, etc.

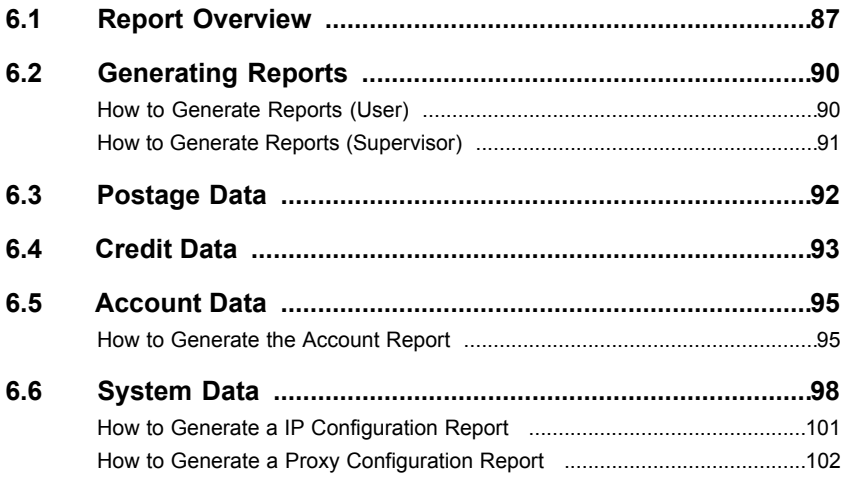

# **6.1 Report Overview**

- As User or as Supervisor, you can get a range of reports to regularly: View, Print or Store information regarding the Mailing system Usage, Credit usage, Account expenditures, etc.
- Your Mailing System also uploads basic data that can be viewed online.
- Reports generally require a beginning Date and an End date. Typically, the reports are available on screen and can be printed out on an envelope, an external USB printer or saved on a USB memory device.
- Your Mailing System allows you to get reports on the activity over the past two years.

The table below lists the available reports.

# **List of Reports**

Output on: L=Label (Or Envelope), S=Screen, P=USB printer (optional), F=USB memory device

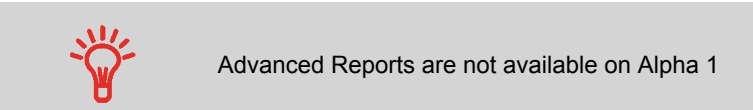

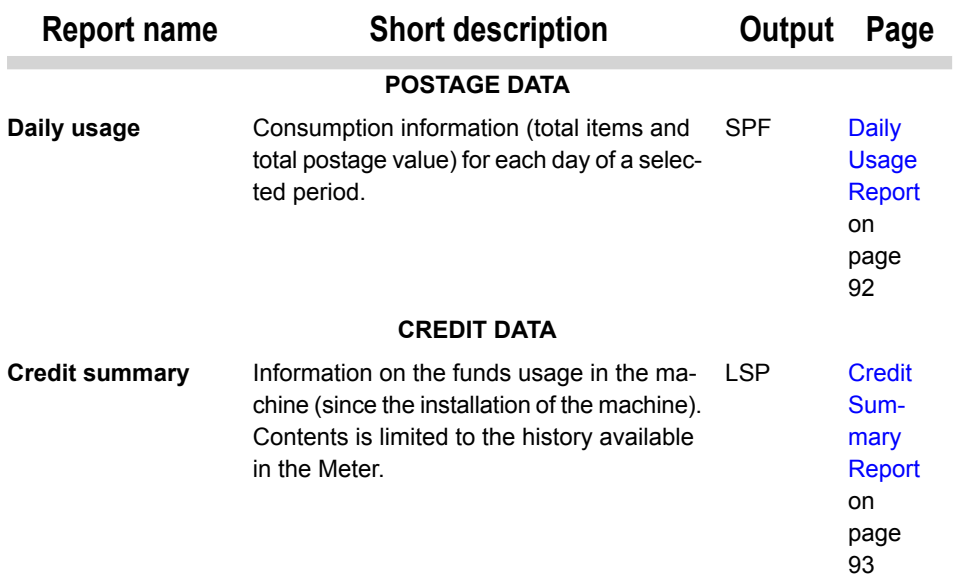

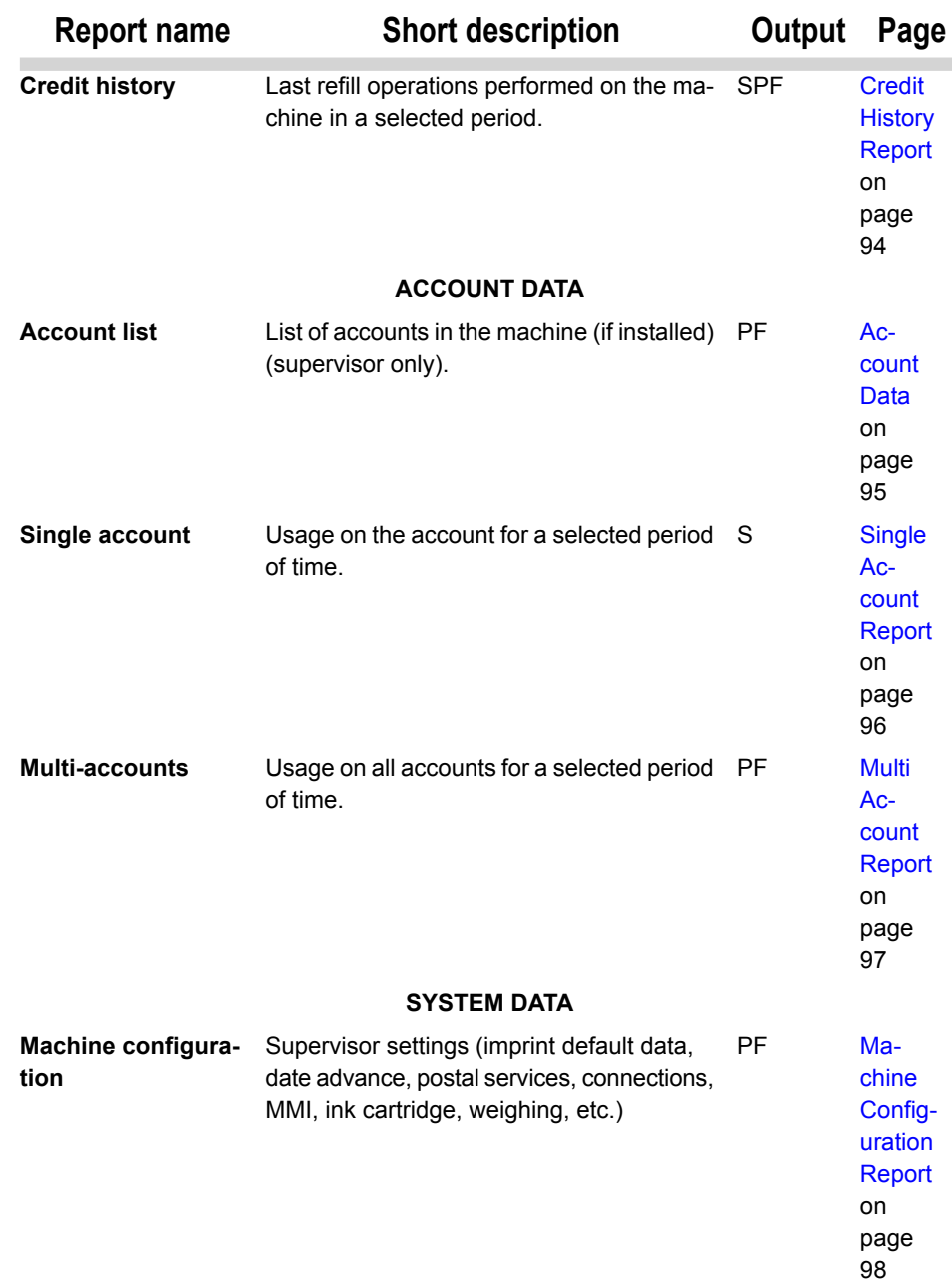

**Reports**

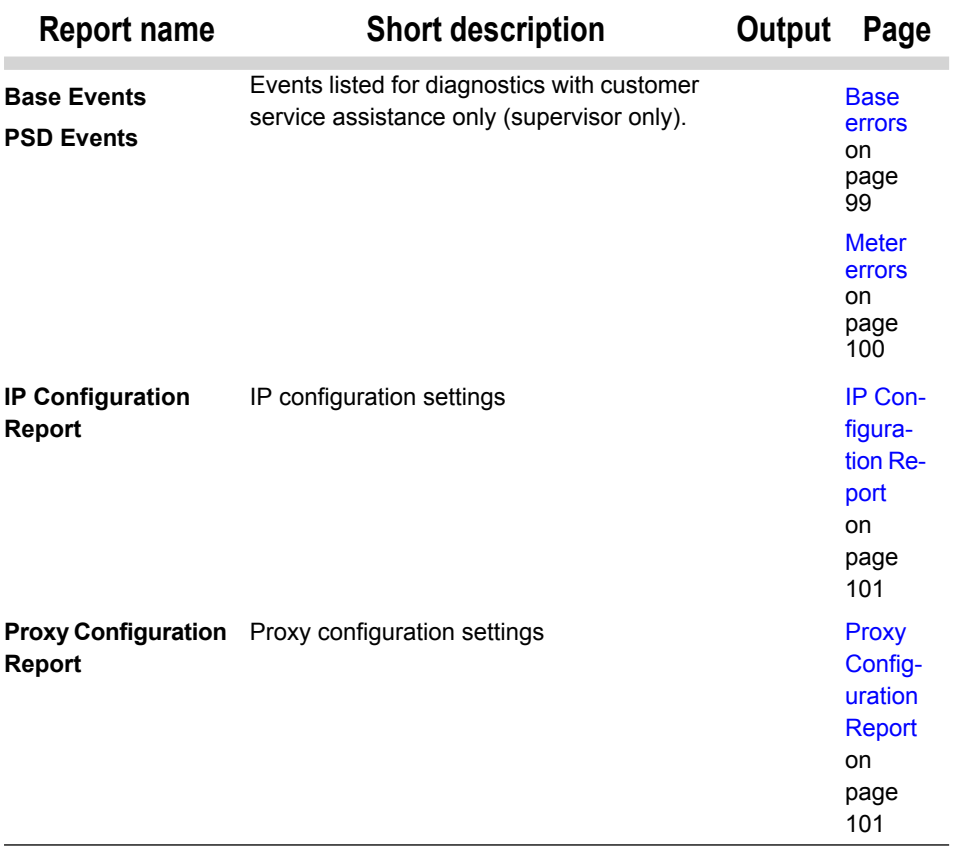

**Reports**

# **6.2 Generating Reports**

Generating a report requires to select the desired report and how you want to display or record the report on:

- Screen.
- An envelope (or label tape).
- An external printer (if installed).
- A USB memory device.

Follow the procedures below as user or as supervisor.

# **How to Generate Reports (User)**

### **To generate a report as a User:**

**1.** Either:

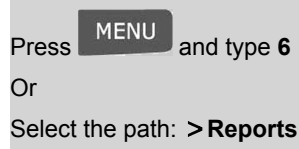

- **2.** A list of available report types is displayed.
- **3.** Select the report type and press **[OK]** .
- **4.** Depending on the report type, the system may ask for parameters such as:
	- Period of time targeted (begin date, end date)
	- Desired account, etc.

 $\qquad \qquad \qquad \qquad \qquad \qquad \qquad \qquad \qquad \qquad$ 

- Select or type the required parameters and press **[OK]** .
- The Output selection screen is displayed.

Output selection varies according to the report selected.

**Reports**

**5.** Select an available output device and press **[OK]** .

The system sends the report details to the selected output.

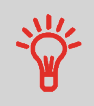

When displaying a report **on screen**, use the arrow keys **M** and

to display the different pages of the report.

# **How to Generate Reports (Supervisor)**

### **To generate a report as Supervisor (See How to Log in as Supervisor on page 128 ):**

**1.** Either:

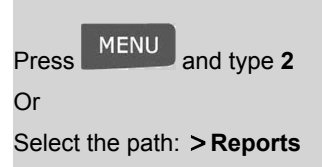

**2.** Resume with the steps in How to Generate Reports (User) on page 90 .

# **Daily Usage Report**

This report displays, for each day of the selected period, usage data (total items and total postage value).

### **Requirements**

- You have to specify the period for the report (Begin date and End date).
	- Default period:
		- Begin = 1st day of the current month.
		- $End = current day$ .

You can specify another End date, but the maximum is Begin date + 31 days.

### **Output**

- Screen.
- External printer (if installed).
- USB memory device.

# **Fields Comments**

Die number On printed report only

For each day in the period:

- Day number.
- Number of items processed (zero and non-zero).
- Total postage value for this day.

### **See also**

• Generating Reports on page 90 .

# **Credit Summary Report**

This report displays information on credit usage since the machine has been installed (content is limited to the history available in the Meter).

### **Outputs**

- Screen.
- Label or envelope.
- External printer (if installed).

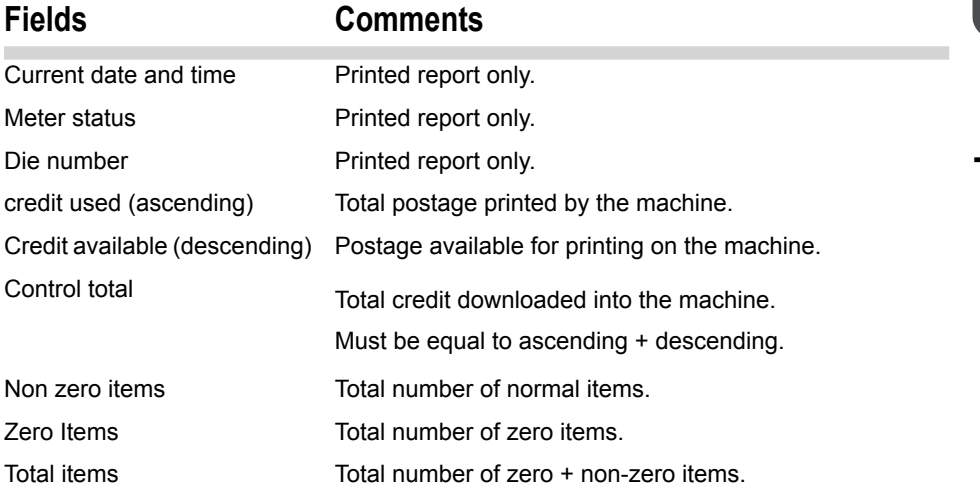

### **See also**

• Generating Reports on page 90 .

This report displays the last postage refill operations performed on the machine in a selected period.

### **Requirements**

• For this report, you have to be logged in as a supervisor.

### **Outputs**

- Screen
- External printer (if installed)
- USB memory device.

## **Fields Comments**

in the machine.

Represents the new total amount available

### Period

Default period:

- Begin = Current date 6 months
- End= Current date

Die number On printed report only

For each postage download performed:

- Download date & time
- Credit amount
- New credit

### **See also**

• Generating Reports on page 90 .

**6**

# **Account List Report**

This report displays the list of accounts in the machine.

### **Requirements**

- The current access control mode has to be Account or Account with PIN code (See Managing Accounts and Access Rights on page 69 )
- You have to be logged in as supervisor.

### **Outputs**

- External printer (if installed)
- USB memory device.

### **Data**

For each account:

- Account number.
- Account name.
- Status.

# **How to Generate the Account Report**

### **To generate the report:**

**1.** As supervisor (See How to Log in as Supervisor on page 128 ):

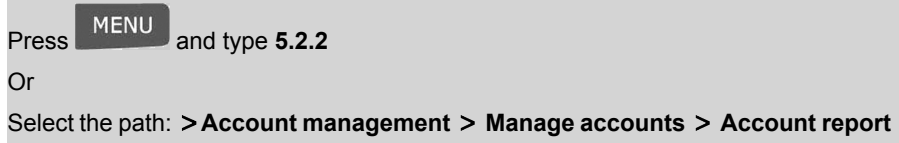

**2.** Select an Output selection and then press **[OK]** .

This report displays the postal expenditures of one account over a selected period of time. You can select any account from the list.

The default period of time is:

- Begin = 1st day of the current month
- $\bullet$  End = Current date.

### **Requirements**

• The current account mode has to be 'Accounts' or 'Accounts with PIN code' (see Managing Accounts and Access Rights on page 69 ).

### **Outputs**

• Screen.

(For other outputs, see Multi Account Report on page 97 .)

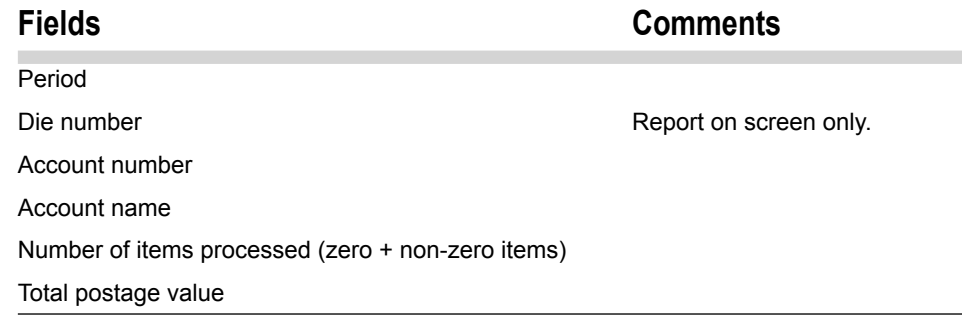

### **See also**

• Generating Reports on page 90 .

**6**

# **Multi Account Report**

This report displays postal expenditures for all the accounts over a selected time period, sorted by ascending account number.

The report displays all the accounts in 'active' status, and accounts 'inactive' or 'deleted' with a postage value.

### **Requirements**

- The current account mode has to be 'Accounts' or 'Accounts with PIN code' (see Managing Accounts and Access Rights on page 69 ).
- You have to specify the period for the report (Begin and End dates).

Default period:

- Begin = 1st day of current month
- $-$  Fnd = current date

### **Outputs**

- USB printer (if installed).
- USB memory device.

# **Fields Comments**

Period

For each account:

- Account Number
- Account name
- Number of items processed (zero + non-zero items)
- Total postage value.

Die number On printed report only.

If, in the period, some items were printed using a mode without accounts (default account), these items appear in the report under the name: 'Others' and 'No account'.

### **See also**

• Generating Reports on page 90 .

# **6.6 System Data**

# **Machine Configuration Report**

This report displays all supervisor settings.

### **Requirements**

• To generate this report, you have to be logged in as the supervisor.

### **Outputs:**

- External printer (if installed)
- USB memory device.

### **Fields**

Imprint default settings (Default ERA, Default Ad die, Default Rate).

Date advance parameters

Funds settings (High value, Low Credit)

Connections settings (phone numbers)

System settings including, for example:

- MMI settings (language, default home screen, sleep mode timeout, backlight)
- Weighing settings (Geo code, weight threshold, rounding mode)
- Connection settings.

### **See also**

• Generating Reports on page 90 .

# **Base errors**

This report displays the list of errors encountered on the mailing system and related to the base.

### **Requirements**

• To generate this report, you have to be logged in as the supervisor.

### **Outputs:**

- Screen
- USB Printer (optional)
- USB Key

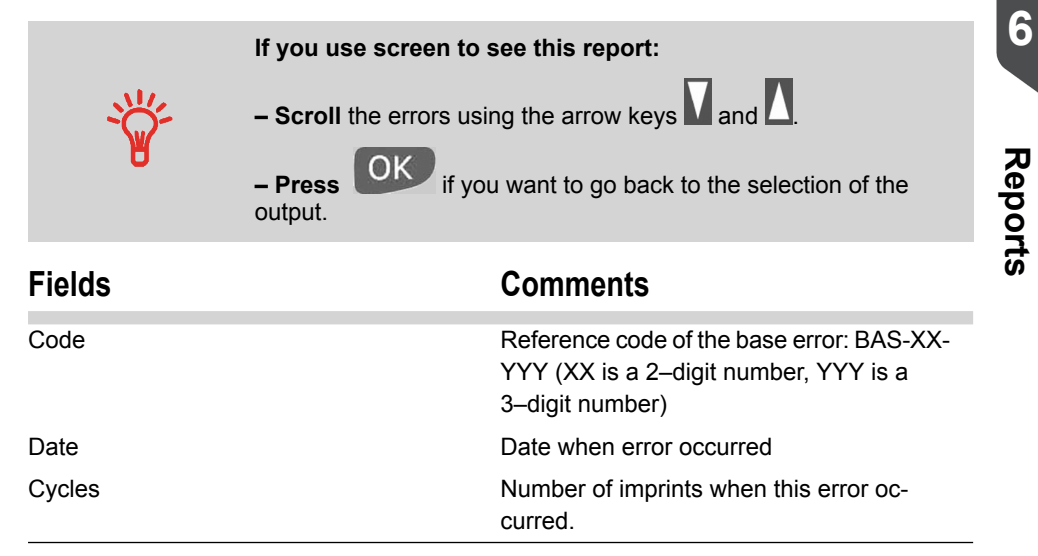

### **See also**

• Generating Reports on page 90 .

# **Meter errors**

This report displays the list of errors encountered on the mailing system and related to the meter.

### **Requirements**

• To generate this report, you have to be logged in as the supervisor.

### **Outputs:**

- Screen
- USB Printer (optional)
- USB Key

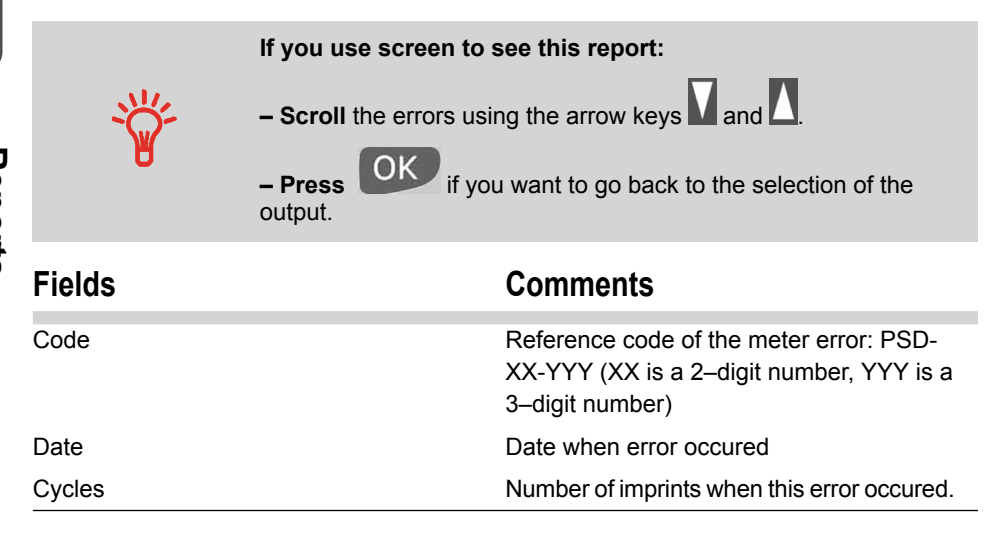

### **See also**

• Generating Reports on page 90 .

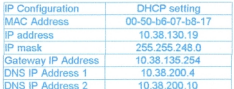

### **Requirements**

To generate this report, you must be logged in as supervisor.

### **Output**

The IP Configuration Report outputs are:

- Screen
- USB printer
- USB memory device

# **How to Generate a IP Configuration Report**

### **To generate a IP Configuration Report:**

**1.** See Generating Reports on page 90 .

# **Proxy Configuration Report**

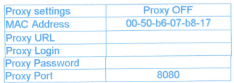

### **Requirements**

To generate this report, you must be logged in as a supervisor.

### **Output**

The Proxy Configuration report output is:

• Label

# **How to Generate a Proxy Configuration Report**

### **To generate a Proxy Configuration Report:**

**1.** See Generating Reports on page 90 .

**Reports**

# **7 Online Services**

Online Services for your mailing system allows you to very easily achieve tasks such as updating postal rates, system software or optional features, and using services such as mail follow-up online.

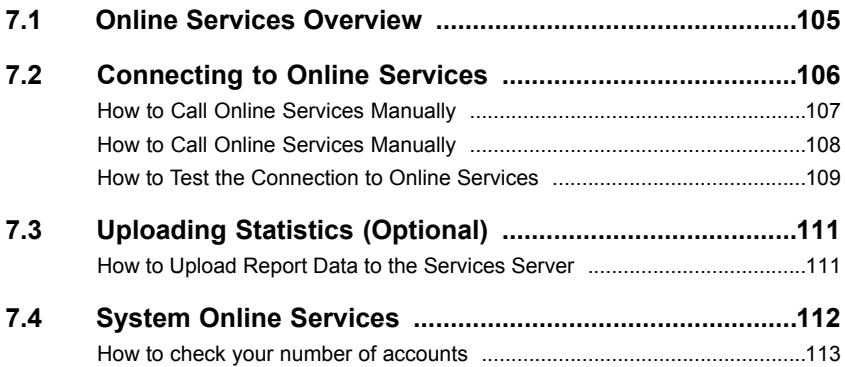
The Online Services simplify the use and the update of your mailing system.

Online Services features and capabilities include:

- **Online reporting (optional)** : The usage of your machine is available from your personal, secure web account, simplifying tracking and reporting of your postage expenses.
- **Rate Updates** : Maintain current postal rates with automatic, electronic, convenient downloads into your mailing system (see Options and Updates on page 163 )
- **Ink alerts (optional)** : Never run out of ink again! The online server monitors your mailing machine ink supply and e-mails an alert notification when it is time to re-order.
- **Remote diagnostics and technical support** : experienced technical professionals analyze your mailing machine's error logs, diagnose your mailing machine before an on-site service visit and your system software can be updated remotely, reducing service delays.
- **Slogan download** : Order a new slogan and get it downloaded via Online Services server directly to your mailing system.

Your Mailing System connects to Online Services server via the same network connection / telephone you use to add postage to your meter.

All connections are secure, and data is maintained under strict privacy policies.

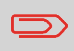

If the connection type is **PC Meter Link** , some of the functions mentioned above are no longer available from your Mailing System Online Services menu.

# **7.2 Connecting to Online Services**

### **Automatic calls**

To fully benefit from the convenience and power of Online Services, your mailing system should permanently be connected to a network connection or PC Meter link or a live analogue telephone line so that it can link to the Online Server automatically whenever required.

For the use of some services, some automatic calls are scheduled to upload corresponding data.

For the Reports service, the mailing system automatically connects at the end of each month to upload accounting and postal category statistics.

For the Ink Management service, the mailing system automatically connects when it's time to re-order ink supplies.

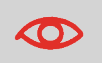

It is strongly recommended that you leave the mailing system turned on, in 'Sleep mode', and connected to a network or a live analogue telephone line during the night, to allow the connection to the Online Server to occur automatically.

Manual calls allow you to connect to the Online Server in order to retrieve new information (update postal rates, slogans/ERA or messages) or to enable features and options (weighing platform capacity, number of accounts...).

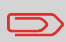

You will be instructed to use this function when rates change if you do not have a rate protection agreement.

You can trigger a call to the Online Services server from the user menu as well as from the supervisor menu.

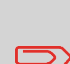

To trigger manual calls if the Mailing System connection type is **PC Meter Link** , see PC Meter Link Application on page 115 .

If the connection type is **PC Meter Link** , manual calls are no longer available in **My Credit** menu and **Online Services** menu of your Mailing System screen.

# **How to Call Online Services Manually**

#### **To trigger a generic call as a User:**

**1.** Either:

Press MENU and type **9.3** 

Or

Select the path: **Online services Generic call**

The Mailing System connects to the server and downloads the available elements (rates, slogans, etc.).

**2.** Check your mailbox for messages: See Using the Mailbox on page 166 .

**To trigger a generic call as Supervisor (See How to Log in as Supervisor on page 128 ):**

**1.** Either:

MENU Press **MENU** and type **10.3** Or Select the path: **Online services Generic call**

The Mailing System connects to the server and downloads the available elements (rates, slogans, etc.).

**2.** Check your mailbox for messages: see Using the Mailbox on page 166.

# **Synchronising Call**

This type of call is only for executing a request from Customer Service.

This call updates the automatic call schedule of the machine and the options (see Options and Updates on page 163 ).

# **Testing the Connection to Online Services**

You may test the connection to the Online Services server via the commands in the Online Services menu:

• Ping server

Establishes a connection and checks whether the server answers to a 'ping' command. This test:

- Validates connection parameters (see Connection Settings on page 155 )
- Indicates that the LAN is functional
- Indicates that the modem (optional) is functional
- Indicates that the server can be contacted
- Test server

Establishes a connection and tests the communication dialog with the server. This test indicates that transactions can be held normally.

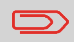

Test server is a bandwidth test and should only be undertaken after a request from Customer Service.

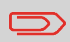

If the connection type is **PC Meter Link** , **Ping server** menu and **Test server** menu no longer appear on your Mailing System screen.

### **How to Test the Connection to Online Services**

#### **To ping the server logged as User:**

**1.** Either:

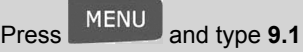

Or

Select the path: **Online Services Ping server**

**2. Logged as Supervisor** (See How to Log in as Supervisor on page 128 ):

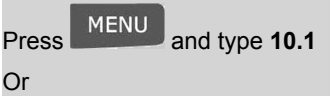

Select the path: **Online Services Ping server**

#### **To test the server logged as User:**

**1.** Either:

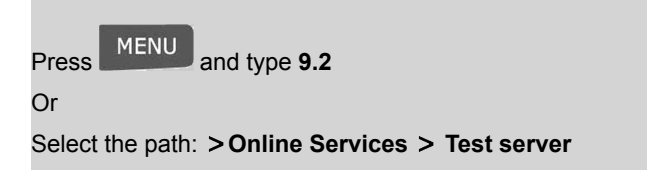

**2. Logged as Supervisor** (See How to Log in as Supervisor on page 128 ):

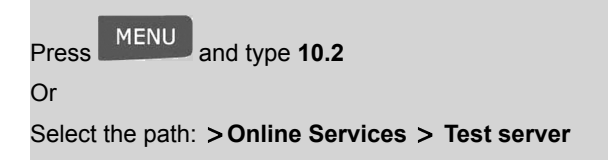

The call process starts and displays its sequence of operations on the screen.

# **7.3 Uploading Statistics (Optional)**

Automatic calls upload report data to the Services server at the end of each month.

You can also trigger a manual call to display reports that integrate the latest figures on your Services web page.

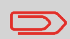

Your system uploads basic statistic data for basic postal expense management reporting.

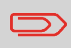

If the connection type is **PC Meter Link** , **Upload Statistics** menu does no longer appear on your Mailing System screen.

The statistics collection contract can be:

- Basic.
- Enhanced.
- Advanced (Recommended only for LAN connected mailing systems).

# **How to Upload Report Data to the Services Server**

#### **In the Supervisor Mode**

**1.** See How to Log in as Supervisor on page 128 :

Press MENU and type 10.7 Or Select the path: **Online Services Upload data**

The call to the server is triggered.

# **7.4 System Online Services**

# **Ink Management Service (Optional)**

The Ink Management service sends an electronic message to the Online Services server when the mailing machine's ink supply is running low.

An e-mail message then informs you of that condition so that the ink cartridge can be replaced in time.

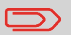

For more information, please contact Customer Service.

### **Rate Protection**

Rate Protection ensures that the latest postal rates are installed on your mailing system.

When the Postal Service announce changes in their rate and fee schedule, the Online Services server downloads the new rates into your mailing system.

Your mailing system automatically switches to the approved rates on the effective date of rate change.

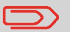

For more information, please contact Customer Service.

# **Account Level (Optional)**

According to the franking machine you ordered, accounts may be not available. It is possible to get accounts or increase their number by upgrading your system.

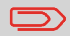

To upgrade your system, please contact your Customer Service.

#### **See also**

• Managing Accounts and Access Rights on page 69

### **How to check your number of accounts**

**1. As Supervisor** (See How to Log in as Supervisor on page 128 ):

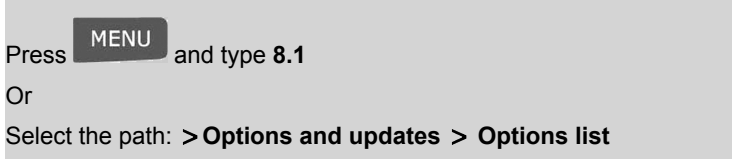

The Options list screen is displayed (order may differ from the picture below).

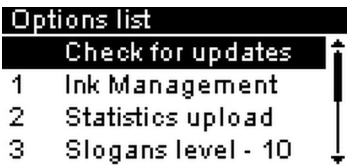

Here, the number is 0, then you have access to 'Access Control'.

# **PC Meter Link 8 Application**

This section describes the PC Meter Link application functionalitites.

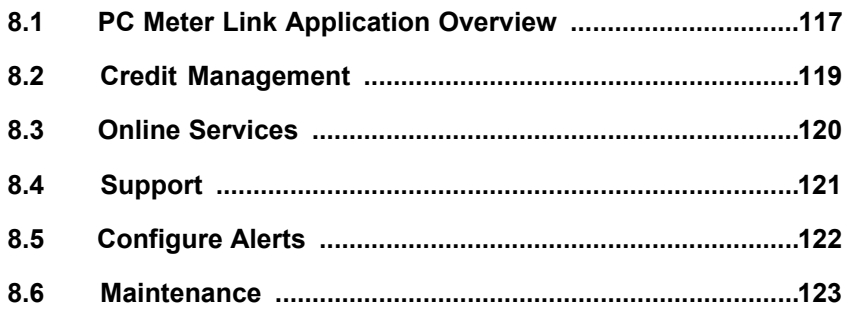

#### **PC Meter Link Application Overview 8.1**

The PC Meter Link application performs all the Mailing System calls to servers by using the internet connection of your PC.

This application allows you to trigger manual calls to servers from your PC for:

- **Credit management**
- **Online services**
- **Maintenance**
- **Support**
- **Settings**

To use the PC Meter Link application, the Mailing System connection type must be set to **PC Meter Link**, see Connection Settings on page 155.

 $\bm\Xi$ 

If the connection type is **PC Meter Link**, manual calls are no longer available in **My Credit** menu and **Online Services** menu from your Mailing System screen. With the **PC Meter Link** connection type, manual calls are only available from the PC Meter Link application.

### **Connectivity**

The PC Meter Link connectivity is set as follows:

- The PC Meter Link application is running on your PC.
- Your Mailing System is connected to your PC through an USB cable.
- Your PC is connected to the Internet to have access to servers.

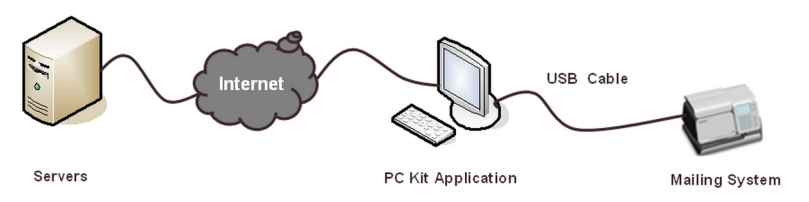

When the connection to the Mailing System is available, all the PC Meter Link application menu on your screen are accessible.

> If the connection to the Mailing System is not available, only the **Support** menu is accessible.

Click on the **[Check connectivity]** button for diagnostic.

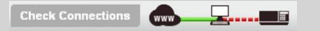

**8**

### **PC Meter Link application status of connection**

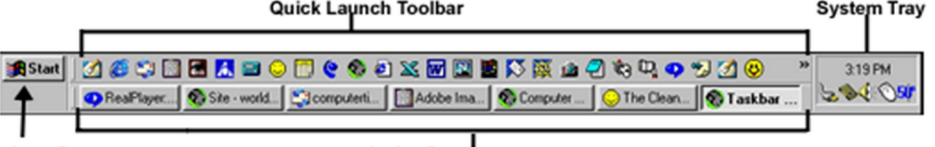

**Start Button** 

**KO** 

#### **Active Programs**

The PC Meter Link application status of connection appears in the System Tray with the following pictograms:

- **\*** to notify an alert, a warning, an error.
- $\cdot$   $\cdot$  to notify that all connections are available.
- **\*** to notify that at least one connection is not available.
- $\frac{1}{2}$  to notify that a call is in progress.

# **8.2 Credit Management**

This section describes functions related to calls for adding and managing funds in the Mailing System.

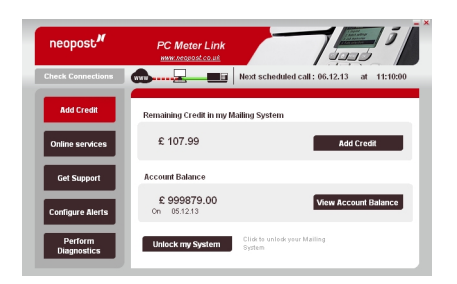

- **Display remaining credit** in your Mailing System
- **Add credit** to your Mailing System
- **Display account balance**
- **Get account balance**
- **Postal Inspection** to unlock you Mailing system

#### **Note** concerning your **credit management** :

• **Add credit function** :

When you click on this function, enter your credit amount in the displayed dialog box.

Click on 'OK' to validate.

– You need to confirm a second time your credit. Then, A connection to server is established and after your account balance displays your new credit.

– When the available credit becomes smaller than the low credit threshold, the system displays a warning to you.

**8.3 Online Services**

This section describes functions related to calls for Online Services.

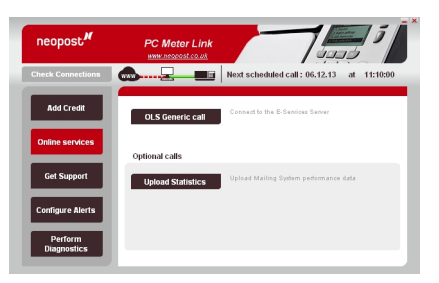

The Online Sevices screen allows you to:

- **Call E-Services Server** .
- **Upload statistics to the server** .

# **8.4 Support**

This section describes functions related to PC Meter Link application software and support. It also gives access to the Mailing System user guide.

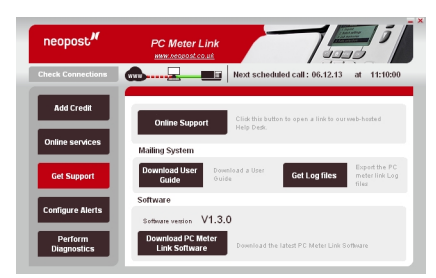

The Support screen allows you to:

- Access the customer knowledge base **Online Support** .
- Download the **Mailing System User Guide** .
	- Get the **Log files**
- Check the latest PC Meter Link **Software version** .

Download the latest **software version** .

# **8.5 Configure Alerts**

This section describes the settings of the PC Meter Link application that you can manually modify.

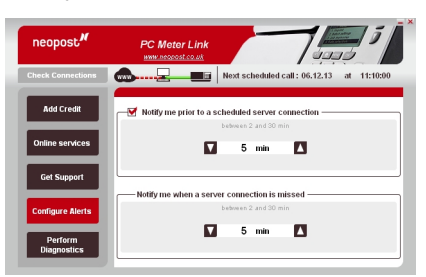

The Configure Alerts screen allows you to be notified of:

- **A scheduled server connection Alert** .
- **A missed server connection** .

# **8.6 Maintenance**

This section describes functions related to calls for the Mailing System maintenance (diagnostics, software download, etc).

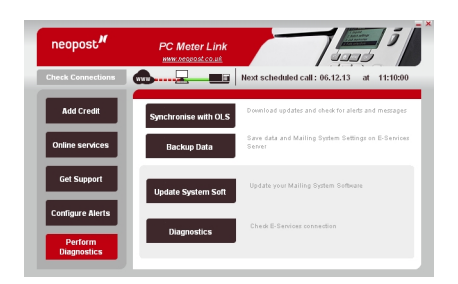

The Maintenance screen allows you to:

- **Resynchronise** your Mailing System with OLS.
- **Backup settings** to save your Mailing System settings.
- **Update** your Mailing System software.
- Perform **Diagnostics** (Ping OLS, Test OLS, Upload diagnostics)

# **Configuring your Mailing System 9**

This section describes the general settings you can apply to your mailing system. Some of them can be managed directly by all users whereas most of them require access as supervisor .

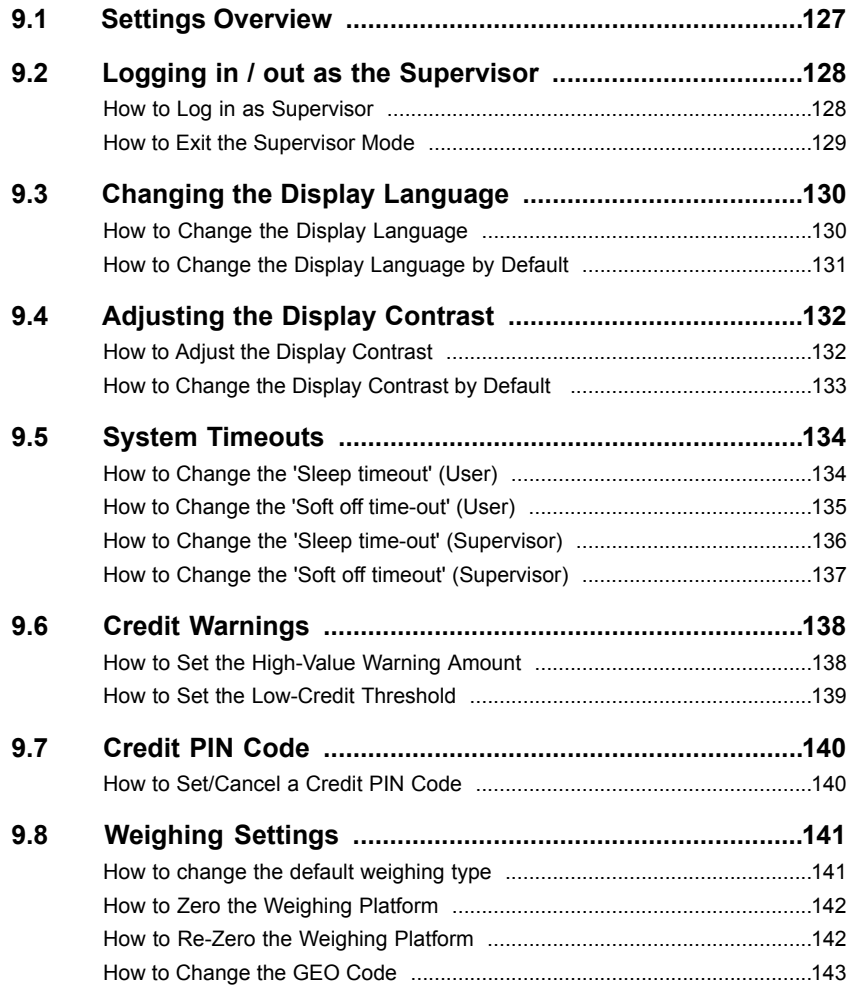

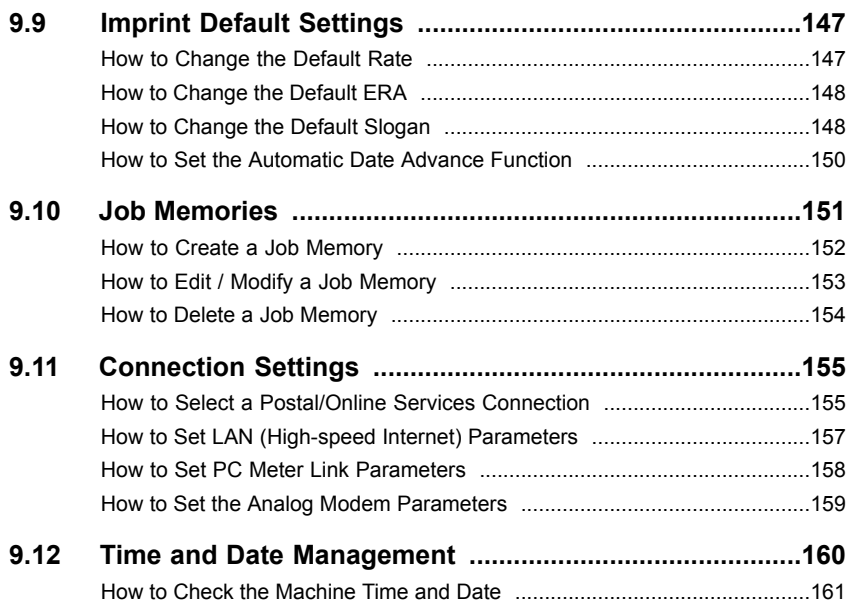

# **9.1 Settings Overview**

This section describes two types of settings:

- **User settings** , that only last as long as the user who applies them is logged in.
- **Supervisor settings** , sets the default or permanent characteristics of your Mailing System.

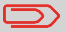

Other user settings are described in the corresponding sections: Processing Mail on page 23 , Maintaining your Mailing System on page 179 , etc.

# **User Settings**

The user settings described in the sections below are:

- Setting the display language
- Adjusting the screen contrast.

### **Supervisor Settings**

The mailing system has one supervisor PIN code that allows you to configure the mailing functions and perform other functions such as managing accounts and access rights, generating certain reports, etc.

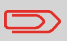

The Supervisor PIN code of the system has been provided to your organization in a separate distribution.

The supervisor settings allow you to:

- Change the default user settings
- Modify system sleep modes time-outs
- Set credit warnings (high amount, low credit) and activate a crediting PIN code
- Reset the weighing platform
- Design a default imprint (rate, ERA, slogan) and activate the Automatic Date Advance function
- Enter connection parameters.

**Logging in / out as the Supervisor 9.2**

You need to be logged in as supervisor to configure the mailing system and perform functions such as managing accounts and access rights, generating certain reports, etc.

**When you are logged in as supervisor, only the supervisor menu is available. Printing postage is not possible while logged-in as supervisor.**

### **How to Log in as Supervisor**

#### **To log in as Supervisor when you are already logged as User:**

**1.** Either:

Press MENU and type 13 Or

Select the path: **Supervisor**

The Login screen is displayed.

**2.** Type the supervisor PIN code and press **[OK]** .

The supervisor Main menu is displayed.

**Supervisor Menu** 1. Mailbox 2. Reports 3. Default user settings 4. Job Memory mana...

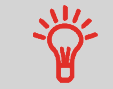

You can log in as supervisor by directly typing the supervisor PIN code, in place of a regular user PIN code, on mailing systems that ask for a PIN code at start-up.

Follow the procedure below to exit the supervisor mode. This is necessary to return to the user mode.

### **How to Exit the Supervisor Mode**

#### **To exit the Supervisor mode:**

**1.** You need to:

Press **い** 

The machine goes to 'Sleep mode' and supervisor is logged out.

#### **Changing the Display Language 9.3**

You can choose a language among those available in the Mailing System for your mailing session (**3 languages maximum** ).

### **How to Change the Display Language**

#### **To change the current display language logged as User:**

**1.** Either:

Press MENU and type 11.1 Or Select the path: **Preferences Language**

- **2.** Select the language you want to use.
- **3.** Press **[OK]** to validate.

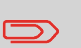

This is a user setting that only lasts as long as you are logged in. the standby mode will delete this setting.

# **Setting Default Display Language**

To set a display language which will be applied to all user sessions, you can set the default display language.

### **How to Change the Display Language by Default**

**To change the User language by default logged as Supervisor (See How to Log in as Supervisor on page 128 ):**

**1.** Either:

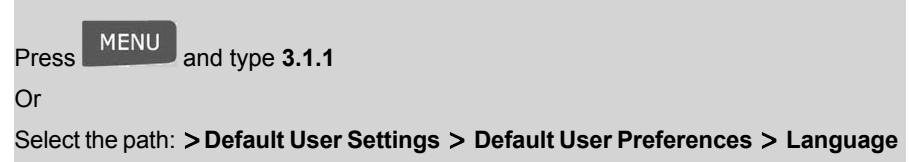

- **2.** Select the default language.
- **3.** Press **[OK]** to validate.

# **9.4 Adjusting the Display Contrast**

You can adjust the contrast of the display for bright or dark working environments.

### **How to Adjust the Display Contrast**

#### **To adjust the display contrast logged as User:**

**1.** Either:

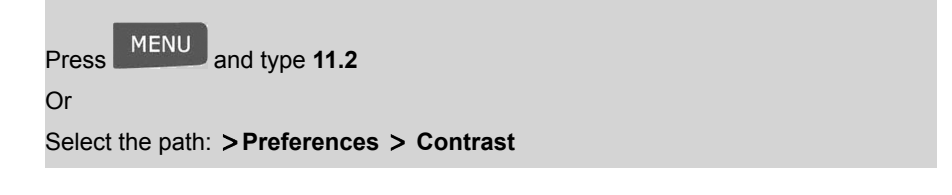

- **2.** Use the  $\Delta$  or  $\Delta$  to increase or decrease the contrast. The screen updates immediately.
- **3.** Press  $\Box$  to exit.

 $\bigcirc$ 

This is a user setting that only lasts as long as you are logged in.

### **Setting the Default Display Contrast**

To set a display contrast which will be applied to all user sessions, you can set the default display contrast.

**To change the display contrast by default logged as Supervisor (See How to Log in as Supervisor on page 128 ):**

**1.** Either:

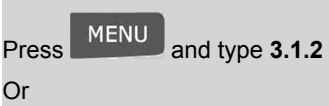

Select the path: **Default user settings Default user preferences Contrast**

- **2.** Use the  $\Box$  or  $\blacksquare$  button to increase or decrease the contrast. The screen updates to the new setting.
- **3.** Press **the exit. 9**

As **User or Supervisor** , you can change the following system time-outs:

- **'Sleep timeout'** : Period of inactivity after which the machine automatically turns to 'Sleep mode'.
- **'Soft off timeout'** : Period of inactivity after which the machine automatically turns to 'Soft off mode'.

These modes are described in section Power Management on page 21 .

# **How to Change the 'Sleep timeout' (User)**

#### **To change the "Sleep time-out" logged as User:**

**1.** Either:

Press MENU and type 2.3.1

Or

Select the path: **Batch settings Time out settings Sleep timeout**

The Sleep timeout screen is displayed.

**Sleep timeout** Enter value [1-120]  $30 \text{ min}$ Cancel OK

- **2.** Enter the new value of the 'sleep timeout'.
- **3.** Press **[OK]** to validate.

The Time out settings screen is displayed.

**System**

# **How to Change the 'Soft off time-out' (User)**

### **To change the "Soft off time-out" logged as User:**

**1.** Either:

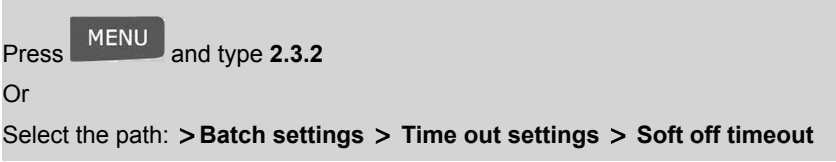

The Soft off time-out screen is displayed.

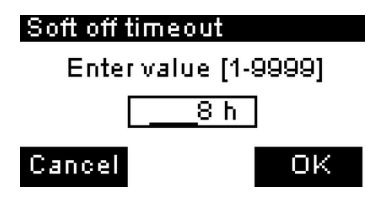

- **2.** Enter the new value of the 'Soft off time-out'.
- **3.** Press **[OK]** to validate.

The Timeout settings screen is displayed.

### **How to Change the 'Sleep time-out' (Supervisor)**

**To change the "Sleep time-out" logged as Supervisor (See How to Log in as Supervisor on page 128 ) :**

**1.** Either:

**MENU** Press **MENU** and type 3.5.1

Or

Select the path: **Default user settings Time out settings Sleep timeout**

The Sleep timeout screen is displayed.

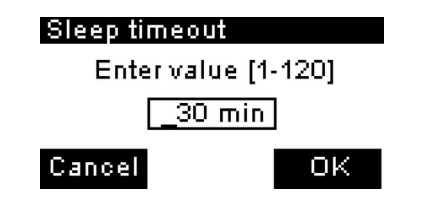

- **2.** Enter the new value of the "sleep time-out".
- **3.** Press **[OK]** to validate.

The Time out settings screen is displayed.

**To change the Soft off time-outs logged as Supervisor (See How to Log in as Supervisor on page 128 ):**

**1.** Either:

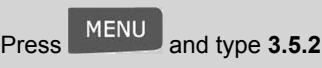

Or

Select the path: **Default user settings Timeout settings Soft off timeout**

The Soft off timeout screen is displayed.

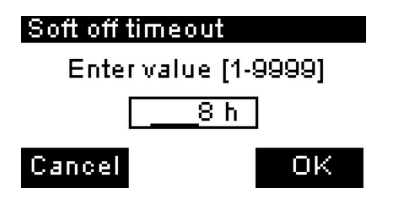

- **2.** Enter the new value of the "soft off time-out".
- **3.** Press **[OK]** to validate.

The Time out settings screen is displayed.

# **9.6 Credit Warnings**

The 2 possible types of Credit Warning are:

• High value.

The Mailing System warns you that the postage amount that you have typed is higher than a preset value.

This high-amount warning prevents you from accidentally printing high postage amounts.

• Low credit threshold.

The Mailing System warns you that funds remaining in the Meter are getting low (low-funds threshold).

### **High value**

# **How to Set the High-Value Warning Amount**

**To set a high-value warning amount logged as Supervisor (See How to Log in as Supervisor on page 128 ):**

**1.** Either:

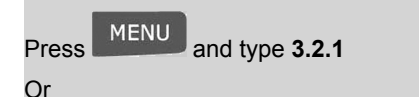

Select the path: **Default user settings Base settings High value**

- **2.** Enter the high-value warning amount **Or** If you want to disable the warning function, press **[C]** and enter **0** as amount.
- **3.** Press **[OK]** to validate.

### **How to Set the Low-Credit Threshold**

**To set a low-credit threshold logged as Supervisor (See How to Log in as Supervisor on page 128 ):**

**1.** Either:

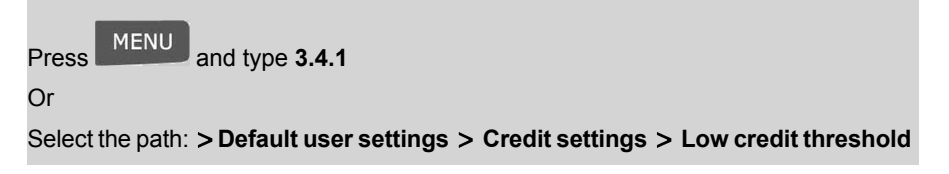

- **2.** Enter the low-credit warning amount **Or** If you want to disable the warning function, press **[C]** and enter **0** as amount
- **3.** Press **[OK]** to validate.
# **9.7 Credit PIN Code**

You can create a credit PIN code to control access to only those who are authorized to add postage. (see Money Operations on page 59 ).

### **How to Set/Cancel a Credit PIN Code**

**To set a crediting PIN code logged as Supervisor (See How to Log in as Supervisor on page 128 ):**

**1.** Either:

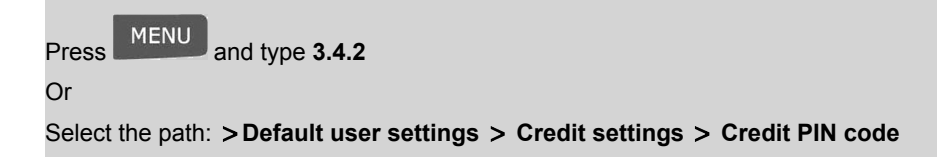

- **9**
- **2.** Enable or disable the PIN code.
- **3.** Enter the crediting PIN code if enabled.
- **4.** Press **[OK]** to validate.

# **9.8 Weighing Settings**

The weighing settings include:

- Changing the default weighing type
- Zeroing the weighing platform.
- Setting the GEO code that corresponds to the geographical location of the Mailing System.

# **Changing the default weighing type**

Available weighing types are :

- **Standard Weighing** to weigh a mail piece with the Weighing Platform,
- **Manual Weight Entry** to enter manually a weight value.

# **How to change the default weighing type**

### **To change the default weighing type as Supervisor (See How to Log in as Supervisor on page 128 ):**

**1.** The Weighing type screen appears

The Weighing type screen appears

- **2.** Select the new default weighing type with  $\Box$  and  $\Box$
- 

**3.** Press OK to confirm.

# **Zeroing the Weighing Platform**

You can reset the Weighing Platform in the following ways:

- **Set to zero** : Resets the weight to zero
- **Re-zero** : Physically adjusts the weighing platform to zero.

# **How to Zero the Weighing Platform**

### **To zero the Weighing Platform logged as User:**

**1.** Either:

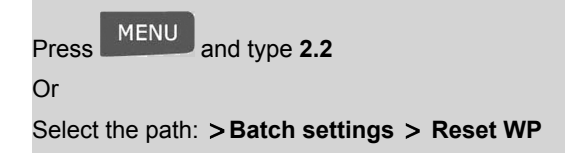

- **2.** Remove all items from the Weighing Platform.
- **3.** Press **[OK]** to set to zero the Weighing Platform.

# **How to Re-Zero the Weighing Platform**

### **To re-zero the Weighing Platform logged as Supervisor (See How to Log in as Supervisor on page 128 ):**

**1.** Either:

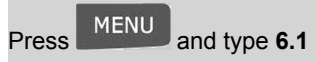

Or

Select the path: **Machine settings Reset WP**

- **2.** Remove all items from the Weighing Platform.
- **3.** Press **[OK]** to rezero the Weighing Platform.

The Weighing Platform provide mail piece weights that have to be corrected according to the geographical location of the mailing system, as weights can change with altitude and latitude.

The correcting geo code may be entered:

- Automatically with Online Services.
- Manually.

# **How to Change the GEO Code**

To change the GEO code manually, follow the steps below.

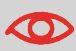

Changing the GEO code modifies the weight values the mailing machine delivers. Make sure you enter the correct parameter.

**To change the GEO code as Supervisor (See How to Log in as Supervisor on page 128 ):**

**1.** Either:

Press MENU and type 6.2 Or Select the path: **Machine settings GEO code**

- **2.** See the map and table on the next pages to get the 5 digit GEO code from your location altitude and latitude, and enter the 5 digit using the keypad.
- **3.** Press **[OK]** to validate.

**GEO Code**

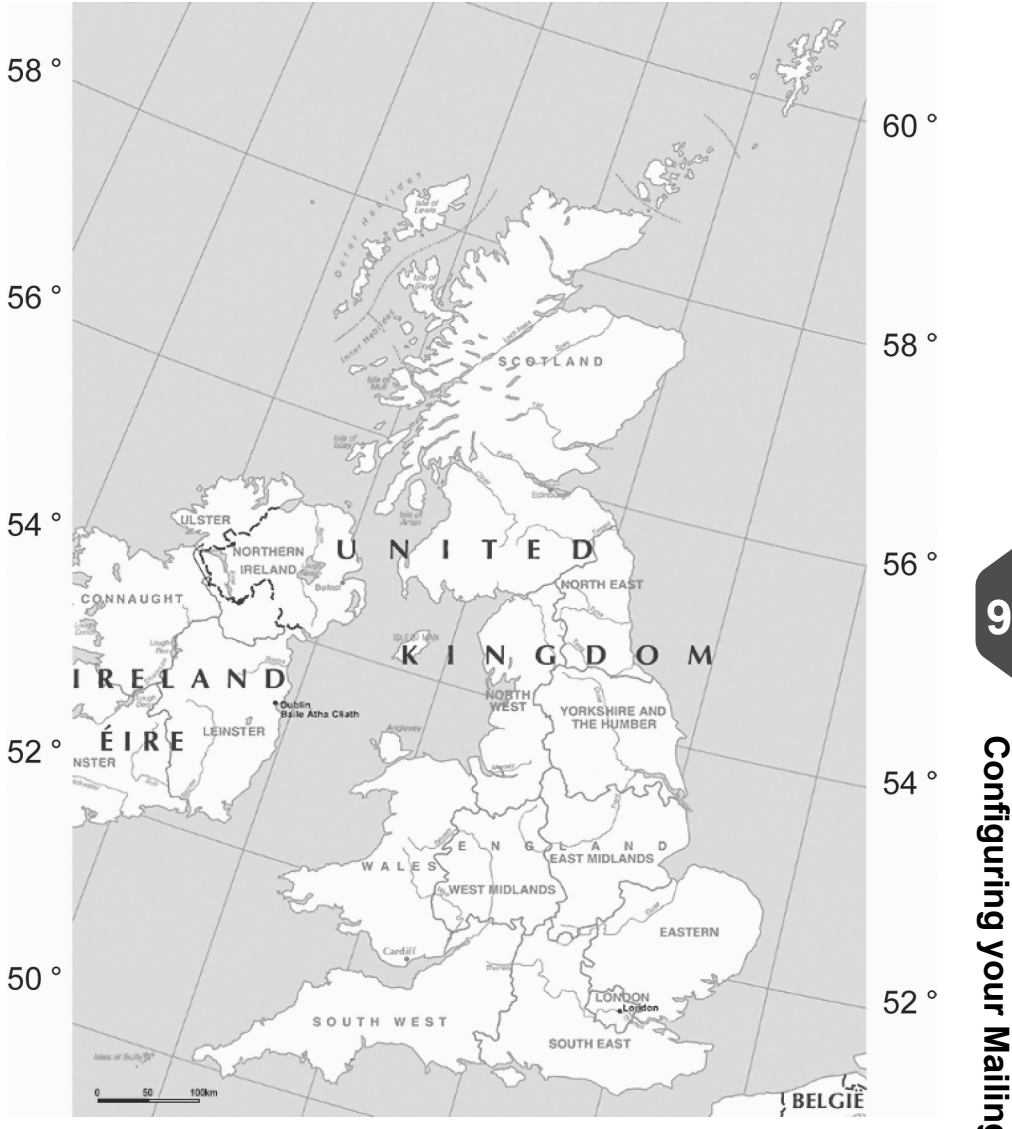

**Configuring your Mailing System**

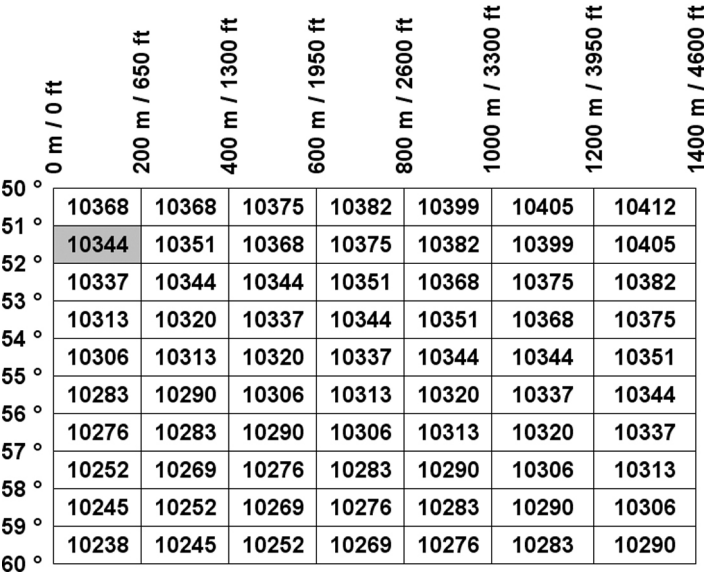

# **9.9 Imprint Default Settings**

The settings of the imprint 'by default' (applied to all user sessions) include:

- **Imprint default settings** : default rate, ERA and slogan
- **Automatic Date Advance** : enables early date change to allow mail processing with a new printed date after post office closing hours.

# **Imprint Default Settings**

You can set default parameters for the imprint elements that follow:

- Rate
- ERA
- Slogan
- Activation/De-activation of Automatic Date Advance

On list screens, a mark indicates the default parameter.

# **How to Change the Default Rate**

**To change the default rate logged as Supervisor (See How to Log in as Supervisor on page 128 ):**

**1.** Either:

Press MENU and type **3.3.3** 

Or

Select the path: **Default user settings Default imprint parameters Default rate**

- **2.** The following message is displayed : To default a rate, press **[OK]** . Press **[OK]** to accept.
- **3.** Select the default rate using the rate wizard.
- **4.** Press **[OK]** to validate.

**See also** Managing Postal Rates on page 175

**your**

**Mailing**

**System**

### **To change the default ERA logged as Supervisor (See How to Log in as Supervisor on page 128 ) :**

**1.** Either:

MENU Press **MENU** and type 3.3.1

Or

Select the path: **Default User Settings Default Imprint Parameters Set Default ERA**

**2.** Select the default ERA and press **[OK]** to validate.

### **See also**

• Managing ERAs on page 173

# **How to Change the Default Slogan**

### **To change the default slogan logged as Supervisor (See How to Log in as Supervisor on page 128 ):**

**1.** Either:

Press and type **3.3.2**

Or

Select the path: **Default User Settings Default Imprint Parameters Default slogan selection**

- **2.** Select the default slogan from the list, or **None** for no slogan.
- **3.** Press **[OK]** to validate.

### **See also**

• Managing Slogans on page 170

The Auto Date -Advance function automatically proposes, at a preset time, to change the date printed on mail pieces to the next 'working day' date.

**Example**: you can set the system to change dates at 17:00 hours, and set Saturdays and Sundays to be non-working days. From Friday 17:00 hours to Sunday 23:59, the system will automatically print Monday's date on the envelopes.

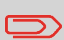

After 17:00, the mailing system automatically advances the postage date to the next day.

When the notification screen pops up please press **Yes** to confirm.

**To select auto date-advance time and days logged as Supervisor (See How to Log in as Supervisor on page 128 ):**

**1.** Either:

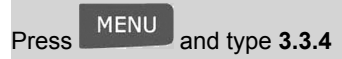

Or

Select the path: **Default user settings Default imprint parameters Automatic date advance**

The Automatic date advance setting screen is displayed.

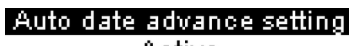

Active

1. Activate/deactivate

- 2. Set Hours
- 3. Set working days

The second line of the screen indicates whether the function is active or not.

**2.** To change the function state, press **[OK]** or type **1** to access the Activate/Inactivate screen and change the function state.

Select ON and press **[OK]** to enable the Auto Date-Advance function.

- **3.** To set the changing time, select Set hours and press **[OK]** (or type **2** ).
- **4.** Enter the Automatic Date-Advance time (00:00 hours is not allowed) and press **[OK]**
- **5.** To set working days, select Set working days and press **[OK]** (or type **3** ).
- **6.** Select or deselect each day by pressing **[OK]** and using the up/down arrows.
- **7.** Press **the validate and exit.**

.

# **9.10 Job Memories**

The Job Memories are presets for imprint types that the users of the machine can quickly recall to save time and benefit from a simpler machine operation (See Using Job Memories on page 57 ).

As supervisor, you can create, edit/modify and delete the Job Memories.

Each Job Memory is identified by a name and a number.

The system displays the name of the currently used Job Memory on the home screen.

### **Job Memory Content**

The table below gives the content of a Job memory.

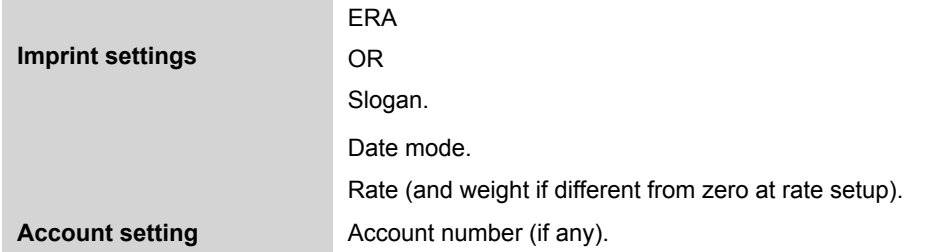

Your machine can store up to 5 Job memories.

# **Managing Job Memories**

Follow the procedure below to create an Job memory.

**To create a Job memory logged as Supervisor (See How to Log in as Supervisor on page 128 ):**

**1.** Either:

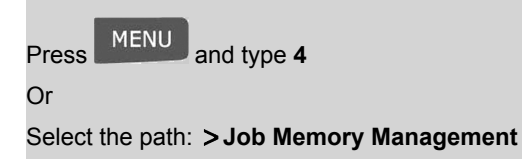

The current list of Job memories is displayed in the Job Memories screen.

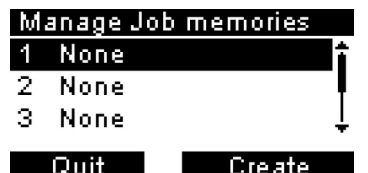

- **2.** Select a line named None in the list.
- **3.** Press **[OK]** to create a new job memory.
- **4.** Enter the name of the new job memory, then press **[OK]** .
- **5.** Select parameters and press **[OK]** to validate and display the next list of parameters (you can also modify the parameters later).
- **6.** Repeat the previous step until the system displays the name of the new job memory in the list.

### **To edit or modify a Job memory logged as Supervisor (See How to Log in as Supervisor on page 128 ):**

**1.** Either:

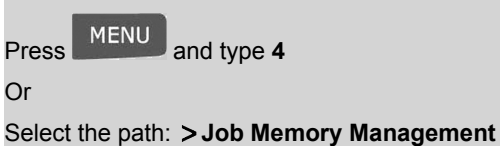

- **2.** Select an job memory in the list.
- **3.** Press **[OK]** to validate.
- **4.** Select the menu path **Edit** (or type **1** )

The Job Memory Modification screen is displayed.

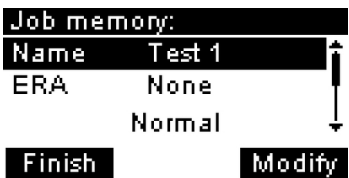

- **5.** Use the arrows to select the parameters, then press **[OK]** to modify the parameters.
- **6.** Press **to quit.**

**To delete a Job memory logged as Supervisor (See How to Log in as Supervisor on page 128 ):**

**1.** Either:

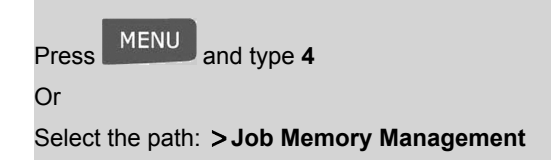

- **2.** Select a Job memory in the list of the memorized Job memories.
- **3.** Press **[OK]** to validate.
- **4.** Select the menu path **Delete** (or type **2** ).
- **5.** Press **[OK]** to confirm to delete the Job memory.

# **Connection to the Postal Services or Online Services**

To add credit or access Online Services, the Mailing System can use the following connections:

- A **PC Meter Link** application with an Internet access.
- An **Internet access** through a high-speed Internet Connection (e.g. DSL, Cable Broadband).
- An **analog / fax telephone line** through a **Modem** (optional).

PC Meter Link, Modem (optional) use USB ports of the Mailing System.

First use the procedure below to select a connection, then configure the connection.

**ZOD** 

LAN settings can only be performed if the machine was actually connected to the LAN at power-up.

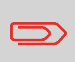

To trigger manual calls when the Mailing System connection type is set to **PC Meter Link** , see PC Meter Link Application on page 115

#### **See also**

.

• To physically connect the USB adaptor to the system, see Connections on page 19

# **How to Select a Postal/Online Services Connection**

**To select the postal/Online Services connection logged as Supervisor (See How to Log in as Supervisor on page 128 ):**

**1.** Either:

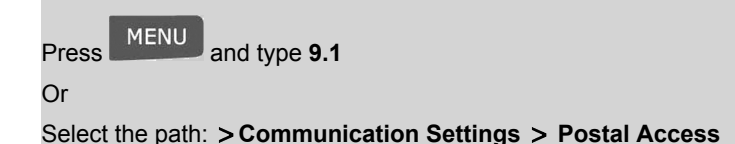

The Postal Access screen is displayed.

**System**

**2.** To use the the PC Meter Link, select PC Meter Link and press **[Ok]** .

To use the LAN, select LAN and press **[Ok]** (or type **2** ).

To use an analogue telephone line modem (optional), select Modem and press **[Ok]** (or type **1** ).

**3.** For further settings, see:

For PC Meter Link: How to Set PC Meter Link Parameters on page 158 For LAN: How to Set LAN (High-speed Internet) Parameters on page 157 Modem (optional): How to Set the Analog Modem Parameters on page 159 .

# **Connection Settings**

#### **See also**

• To physically connect the PC Meter Link, the LAN, or a USB modem (optional) to the system, see Connections on page 19 .

# **LAN Settings**

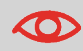

LAN settings can only be performed if the machine is connected to the LAN at power-up.

When the LAN connectivity is activated, the Mailing System can connect to the server via a LAN connection.

# **How to Set LAN (High-speed Internet) Parameters**

### **To set the parameters of the LAN logged as Supervisor (See How to Log in as Supervisor on page 128 ):**

**1.** Either:

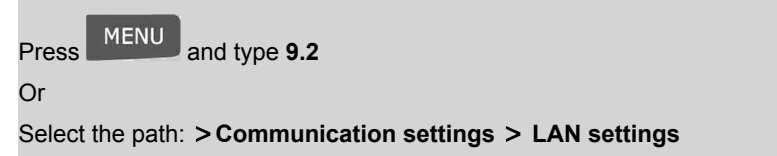

The LAN configuration menu is displayed.

- **2.** Select **Auto** to automatically configure the LAN (recommended). Otherwise, select **Manual** to set parameters manually.
- **3.** Press **[OK]** four times for a standard LAN configuration.

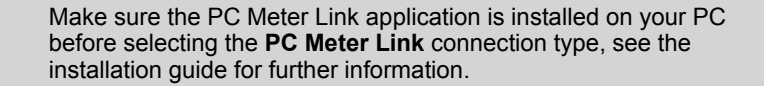

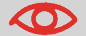

 $\infty$ 

The PC Meter Link does not work on docking stations.

### **How to Set PC Meter Link Parameters**

**To set the parameters of the PC Meter Link :**

**1.** See PC Meter Link Application on page 115

### **Analog Telephone Line and Modem Settings**

These settings include the modem parameters and the telephone number that the Mailing System calls to credit the meter or connect to Online Services (See Money Operations on page 59 ).

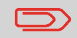

Make sure the telephone line is selected: See How to Select a Postal/Online Services Connection on page 155 .

**To set the parameters of the modem as Supervisor (See How to Log in as Supervisor on page 128 ):**

**1.** Either:

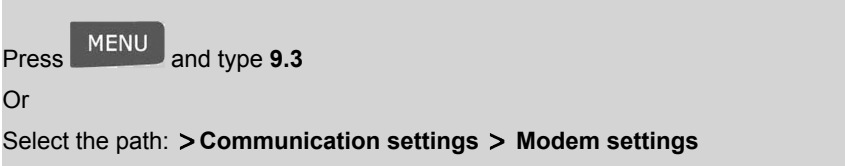

**2.** In the screens that are displayed next, enter the parameters as required and press **[OK]** to complete screens until you return to the Communications settings screen.

# **Daylight Savings Time Transitions**

The mailing system normally auto-adjusts to Daylight Savings Time . However, if a manual adjustment is necessary, you can use either of the following procedures to correct the mailing system time:

- As User: How to Unlock the Meter on page 67
- As Supervisor: How to Check the Machine Time and Date on page 161 below.

### **Time and Date Checking**

The time and date are required for postage and are provided by the postal authorities. As a result, you cannot manually adjust the machine time and date.

However, you can ask the machine to check the current time and date and display them.

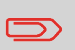

To check the time and date, make sure the connection to the Postal Services is available. See How to Select a Postal/Online Services Connection on page 155 .

### **See also**

• Automatic Date Advance on page 149 .

**To check the current time and date as Supervisor (See How to Log in as Supervisor on page 128 ):**

**1.** Either:

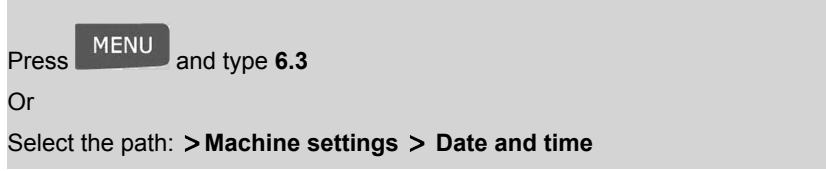

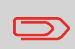

If the clock adjusts backwards for 'Daylight savings time', the mailing system will wait until last postage printing time before allowing you to process new mail.

# **10 Options and Updates**

This section describes how you can upgrade your system by adding optional functions and elements of imprint such as latest postal rates, additional ERAs or ad dies.

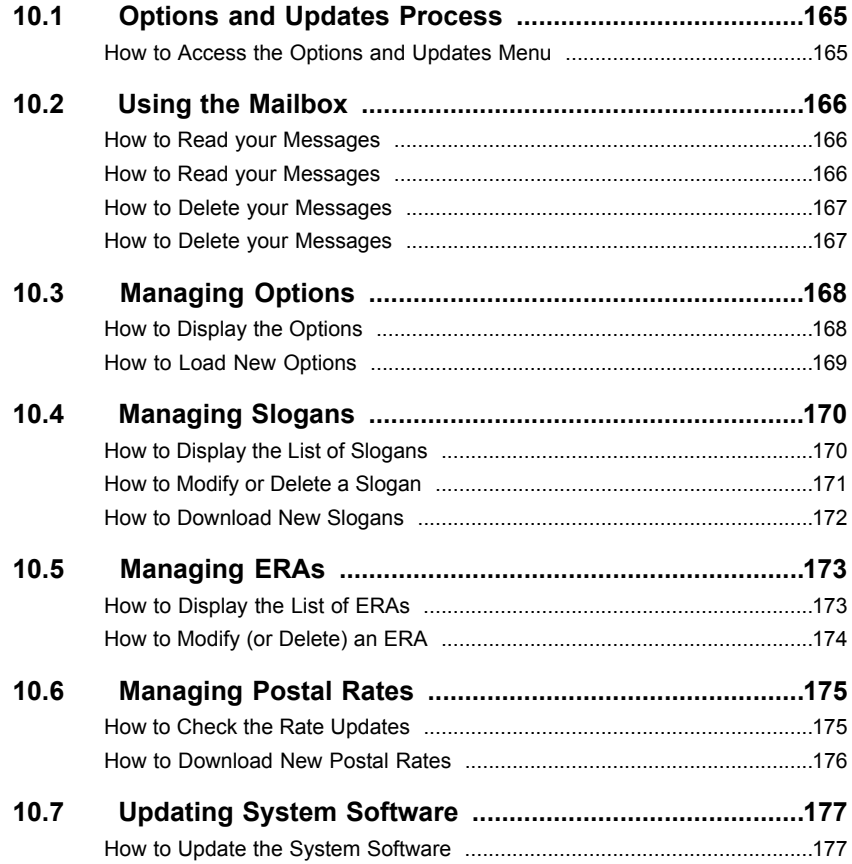

# **10.1 Options and Updates Process**

You can update your mailing system by:

- Adding new options
- Update postal Rates
- Downloading custom Slogans or ERAs

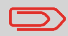

To update your mailing system's operating system, see Online Services on page 103 .

The operations above are available through the supervisor menu Options and Updates .

# **How to Access the Options and Updates Menu**

**To access to the Options and Updates Menu logged as Supervisor (See How to Log in as Supervisor on page 128 ):**

**1.** Either:

Press MENU and type 8 Or Select the path: **Options and Updates**

The Options and Updates menu is displayed.

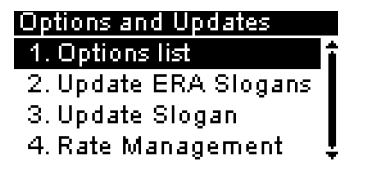

**and**

**Updates**

# **10.2 Using the Mailbox**

The mailbox allows you to receive messages from the mailing system or from customer service via the server.

The Mailbox screen indicates **unread messages** and allows you to delete read messages.

# **How to Read your Messages**

### **To read your Messages logged as User:**

**1.** Either:

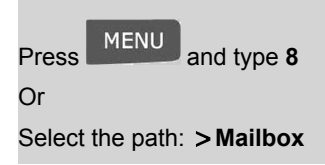

**10**

The Mail box screen is displayed.

- **2.** Select the message to read and press **[OK]** .
- **3.** Select Open to read the message.

# **How to Read your Messages**

**To read your Messages logged as Supervisor (See How to Log in as Supervisor on page 128 ):**

**1.** Either:

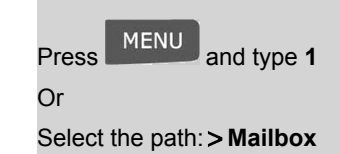

The Mailbox screen is displayed.

- **2.** Select a message and press **[OK]** .
- **3.** Select Open to read the message.

# **How to Delete your Messages**

### **To delete your Messages logged as User:**

**1.** Either:

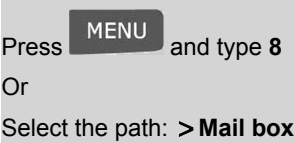

The Mailbox screen is displayed.

- **2.** Select the message to be deleted and press **[OK]** .
- **3.** Select Delete message to erase the message.

# **How to Delete your Messages**

**To delete your Messages logged as Supervisor (See How to Log in as Supervisor on page 128 ):**

**1.** Either:

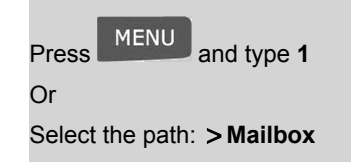

The Mailbox screen is displayed.

- **2.** Select a message and press **[OK]** .
- **3.** Select Delete to erase the message.

# **Consulting the Option List**

The option list includes the options actually loaded into your mailing system and indicates the options that are activated.

You can also display details for each option.

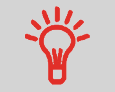

For more information about the options you can add to your Mailing System, please contact customer service.

# **How to Display the Options**

**To display the option list logged as Supervisor (See How to Log in as Supervisor on page 128 ):**

**1.** Either:

Press MENU and type 8.1

Or

Select the path: **Options and Updates Option list**

The Options list screen is displayed.

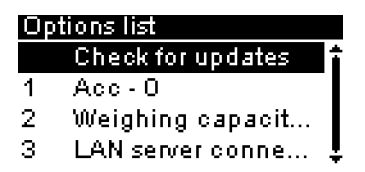

**2.** To display the details of an option, select the option and press **[OK]** .

### **Process for Activating Options**

You can activate new options by connecting the mailing system to Online Services server. New available options are automatically downloaded into your mailing system and activated.

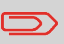

Contact customer service to have new options ready for downloading on the Online Services server.

# **How to Load New Options**

#### **To activate an option that is ready for downloading on the Online Services server:**

**1.** Check that your Mailing System is connected to a network or a telephone line (see Connections on page 19 ) .

Also verify that the connection is properly configured (See Connection Settings on page 155 ).

- **2.** Select Check for updates. It will trigger a generic call to the Online Services server. See Manual Calls on page 107 .
- **3.** After the call, you can display installed options. See How to Display the Options on page 168 .

# **10.4 Managing Slogans**

The Slogans are graphical images you can add on the left hand side of the imprint on mail pieces.

As supervisor, you can:

- Display the slogan list
- Rename or delete slogans
- Download new slogans.

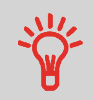

The available **slogans are automatically downloaded** into your mailing system by connecting the mailing system to the Online Services server as a user. See How to Load New Options on page 169 .

#### **See also**

• Selecting a slogan to print: How to Add (or Cancel) a Slogan on the Imprint on page 56

# **Displaying the List of Slogans**

The list of slogans includes the slogans that are installed in the mailing system and indicates with a check mark  $\blacklozenge$  the activated default slogan.

**See also**

• How to Change the Default Slogan on page 148

# **How to Display the List of Slogans**

**To display the list of slogans logged as Supervisor (See How to Log in as Supervisor on page 128 ):**

**1.** Either:

Press MENU and type 8.2

Or

Select the path: **Options and Updates Update Slogans**

The list of slogans is displayed in the Slogan Management screen.

The procedure below allows you to change the menu name of a slogan or to delete a slogan from the list.

# **How to Modify or Delete a Slogan**

### **To modify or delete a slogan:**

- **1.** Display the list of slogans (see How to Display the List of Slogans on page 170 ).
- **2.** Select the slogan and press **[OK]** .

The Slogan Setting menu is displayed.

#### **To change the name of the slogan:**

- **1.** Select Edit .
- **2.** Change the slogan name using the keypad and press **[OK]** .

The system updates the slogan list.

#### **To delete the slogan:**

**1.** Select Delete .

The system asks for a confirmation.

**2.** Press **[OK]** to confirm deletion.

The system updates the slogan list.

### **Downloading New Slogans**

The procedure below allows you to download new slogans.

### **To download new slogans:**

- **1.** Display the list of slogans (see How to Display the List of Slogans on page 170 ).
- **2.** Select **Check for updates** and press **[OK]** .

The Mailing System connects to the Online Services server and downloads available slogans.

The ERAs are pictures you can include on the left hand side of the imprint on mail pieces.

ERA management is identical to Slogan management (Managing Slogans on page 170 ).

As supervisor, you can:

- Load FRAs.
- Rename ERAs
- Delete ERAs.

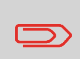

To add (load) ERAs, contact your Customer Service. The available ERAs are automatically downloaded into your franking machine by connecting to the Online Services server. See Activating New Options on page 169 .

### **See also**

• To set the default ERA printed on mail pieces, see How to Change the Default ERA on page 148 in section Imprint Default Settings on page 147 .

# **Displaying the ERA List**

You can display the list of ERAs installed in the franking machine.

In the list, a mark  $\blacktriangledown$  indicates the ERA that is printed by default, if any. If None is ticked, no ERA is printed by default.

Users can change the current ERA during their work session.

# **How to Display the List of ERAs**

**To display the list of ERAs logged as Supervisor (See How to Log in as Supervisor on page 128 ):**

**1.** Either:

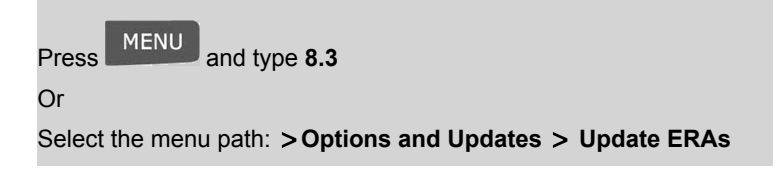

The list of ERAs is displayed.

The procedure below allows you to change the name of an ERA or to remove an ERA from the franking machine.

# **How to Modify (or Delete) an ERA**

### **To modify (or delete) an ERA:**

- **1.** Display the list of ERAs (See How to Display the List of ERAs on page 173 ).
- **2.** Select an ERA and select **Edit / Del.** .

The Edit ERA menu is displayed.

### **To change the name of the ERA:**

- **1.** Type **1** or select **Edit** .
- **2.** Change the ERA name using the keypad and press **[OK]** . The system updates the ERA list.

### **To delete the ERA:**

- **1.** Type **2** or select **Delete** .
- **2.** Confirm deletion.

The system updates the ERA list.

# **10.6 Managing Postal Rates**

Your mailing system uses **rate tables** to calculate postage amounts.

As supervisor, you can:

- Display the list of rate tables and see which table the system is currently using
- Download new postal rate tables.

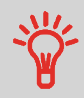

 $\bigcirc$ 

The newly available **rate tables are automatically downloaded** into your mailing system by connecting the mailing system to the Online Services server as a user. See How to Load New Options on page 169 .

### **See also**

• Options and Updates on page 163

# **Displaying the List of Rate Tables**

The list of rate tables displays the rate tables that are installed in the mailing system and indicates with a check mark  $\blacktriangledown$  the active rate table.

Rate tables automatically become active on their effective date.

# **How to Check the Rate Updates**

**To display the list of rate tables logged as Supervisor (See How to Log in as Supervisor on page 128 ):**

**1.** Either:

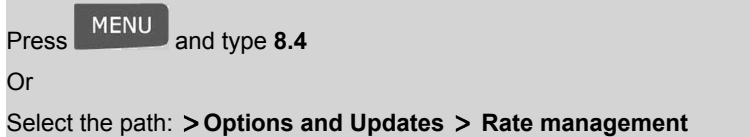

The list of rate tables is displayed in the Rate management screen. The tables are identified by the rate effective date.
The procedure below allows you to download new rate tables.

#### **How to Download New Postal Rates**

#### **To download new rates:**

- **1.** Display the list of rate tables (see How to Check the Rate Updates on page 175 above).
- **2.** Select **Check for updates** and press **[OK]** .

The Mailing System connects to the Online Services server and downloads available rates.

# **10.7 Updating System Software**

Occasionally it will be requested that you download new software for your mailing system.

The software package may include feature enhancements or updates. Also, if you purchase an additional service, you may be required to download the software to support this new service.

You will receive instructions from Customer Service, informing you that you should perform a software download. When you are ready to download the new software package, contact your Supervisor, who must connect to the Online Server.

#### **Updating Procedure**

To check for available updates:

- Perform a call to the Online Services server (see How to Call Online Services Manually on page 108 ).
- After the call, your mailbox will contain a message indicating that a software download is available. To open your mailbox, see How to Read your Messages on page 166 ).

Follow the procedure below to update your mailing system.

#### **How to Update the System Software**

#### **To update the system software logged as Supervisor(See How to Log in as Supervisor on page 128 ):**

**1.** Either:

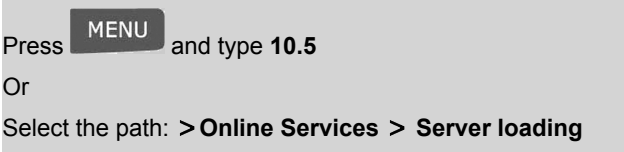

- **2.** Select the element to download.
- **3.** Select **File download list** .
- **4.** Choose **Now** or **Later** :

**Now** connects immediately to the Online Services server and downloads the software package.

**Later** schedules the download at a proposed date and time. When the date and time are reached, the machine automatically calls the Online Services server for downloading.

**Options**

**and**

**Updates**

#### **After downloading**

The mailing system indicates it has to be re-started.

**1.** Disconnect and reconnect the Mailing System power cord (see Connections on page 19 ).

After restarting, the Mailing System calls the server to confirm installation.

#### **The mailing system is ready for use with the new software.**

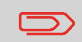

No information is lost during the updating process: your data and settings remain unchanged.

# **Maintaining your Mail-11 ing System**

This section contains important information about the maintenance of your mailing system in order to keep it in good condition.

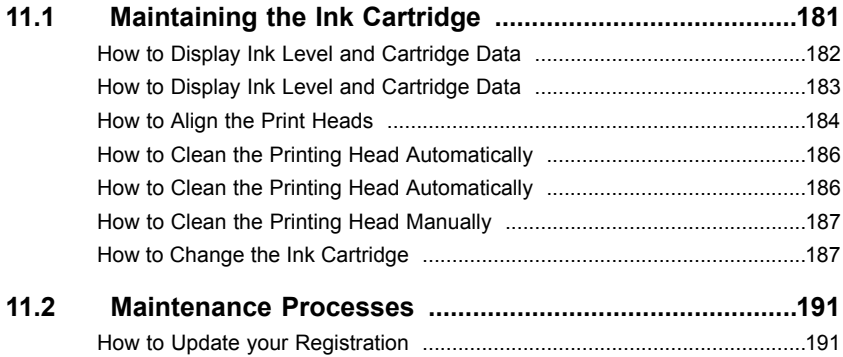

# **11.1 Maintaining the Ink Cartridge**

#### **About the Ink Cartridge**

The ink cartridge for printing is located in the mailing system and contains ink that has been tested and approved by the postal service.

The ink cartridge uses ink jet technology. It requires the print head nozzles to be cleaned regularly to provide a good printing quality. The system performs cleaning automatically or on your request. You can also clean the head manually if the automatic cleaning is not sufficient.

The ink cartridge printing head has to be mechanically 'aligned'. An alignment process is provided Aligning the Printing Head on page 184 .

When there is no more ink in the cartridge, you have to change the cartridge as indicated Changing the Ink Cartridge on page 187 .

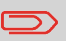

If you observe poor printing quality (streaked, too light, blurred, etc.), see Cleaning the Printing Head on page 185 .

#### **Ink Cartridge Maintenance**

This section explains how to:

- Check the ink level in the cartridge to make sure you will not be short of ink.
- Align the print heads.
- Do an automatic cleaning of the print heads.
- Clean the print heads manually.
- Change the ink cartridge.

Note: the term 'Print Headset' is also used to refer to the ink cartridge.

## **Displaying Ink Level and Cartridge Data**

You can display the ink level and other cartridge data, such as:

- Ink consumed in percent.
- Ink colour.
- Cartridge status (present or not present).
- First used date.

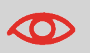

Also check the Best before date on the cartridge box. After this date, the cartridge warranty is void.

### **How to Display Ink Level and Cartridge Data**

#### **To display the ink cartridge data logged as User:**

**1.** Either:

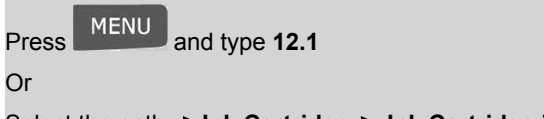

Select the path: **Ink Cartridge Ink Cartridge information**

The Ink information screen is displayed.

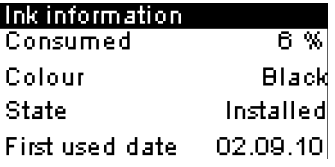

**11**

**To display the Ink Level and the Cartridge Data logged as Supervisor (See How to Log in as Supervisor on page 128 ):**

**1.** Either:

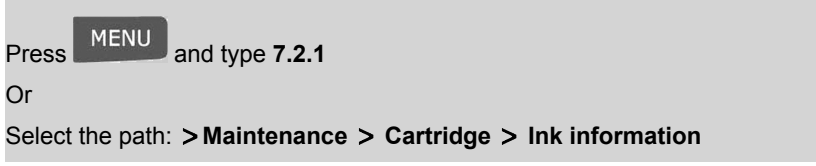

The Ink information screen is displayed.

Align the printing head if there is a gap between the top and the bottom of the imprints.

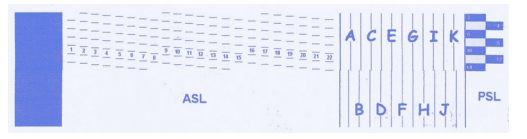

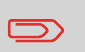

The machine requires you to align the printing head after each cartridge change.

## **How to Align the Print Heads**

**To align the print heads logged as Supervisor (See How to Log in as Supervisor on page 128 ):**

**1.** Either:

Press MENU and type **7.2.3** Or

Select the path: **Maintenance Ink Cartridge Headset alignment**

The following screen is displayed:

#### **Headset alignment**

Insert an item to print a test imprint or press EXIT to quit

Exit.

**11**

**2.** Insert a piece of paper in the mail path.

The system prints a test pattern.

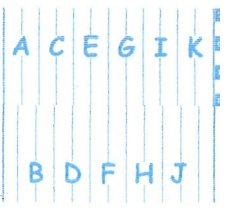

The headset alignment screen is displayed.

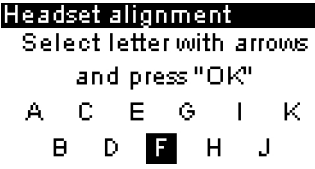

- **3.** Observe the pattern and use the **Up / Down** keys to select the letter that corresponds to the straightest and complete vertical line (here E ).
- **4.** Press **[OK]** to validate.
- **5.** Press **to** go back to the ink cartridge menu after alignment is completed.

# **Cleaning the Printing Head**

If the printing on envelopes or labels looks unclear or dirty in some way, clean the printing head to restore the head condition.

If the printing head has to be cleaned too often, change the automatic cleaning interval as indicated.

**Maintaining**

**your**

**Mailing**

**System**

#### **How to Clean the Printing Head Automatically**

#### **To clean the printing head automatically logged as User:**

**1.** Either:

Press MENU and type 12.2 Or Select the path: **Ink Cartridge Cleaning process**

The cleaning starts automatically.

## **How to Clean the Printing Head Automatically**

**To clean the printing head automatically logged as Supervisor (See How to Log in as Supervisor on page 128 ):**

**1.** Either:

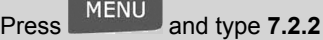

Or

Select the path: **Maintenance Ink Cartridge Cleaning process**

The cleaning starts automatically.

**11**

#### **Manual Cleaning**

If automatic cleaning is not sufficient, you can clean the printing head manually.

### **How to Clean the Printing Head Manually**

#### **To clean the printing head manually:**

- **1.** Open the cover.
- **2.** Remove the ink cartridge (See How to Change the Ink Cartridge on page 187 ).
- **3.** Clean the head with a soft damp cloth.
- **4.** Put the cartridge back in place.
- **5.** Close the cover.

#### **Changing the Ink Cartridge**

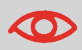

Power supply must be plugged in to move the ink cartridge to the 'replacement' position.

### **How to Change the Ink Cartridge**

#### **To change the Ink cartridge logged as User:**

**1.** Either:

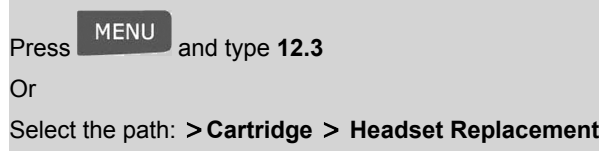

**To change the Ink cartridge logged as Supervisor (See How to Log in as Supervisor on page 128 ):**

**1.** Either:

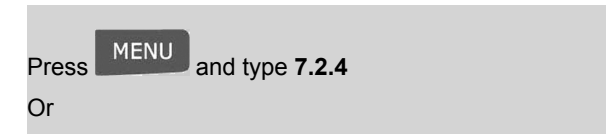

Select the path: **Maintenance Cartridge Headset Replacement**

The cartridge moves to the 'replacement' position, and the following message is displayed :

## Headset replacement

First remove headset. Press"OK" when new headset is installed.

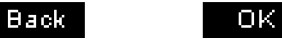

**2.** Open the cover, by pulling it towards you from the top left.

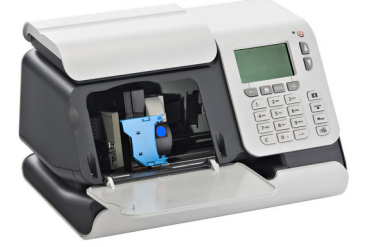

- **3.** Pull on the left side of the blue lever, to unlock the cartridge.
- **4.** Pull the cartridge towards you to disengage it.

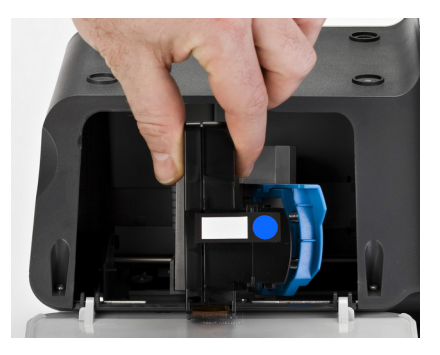

**5.** Remove the protective strips from the new ink cartridge.

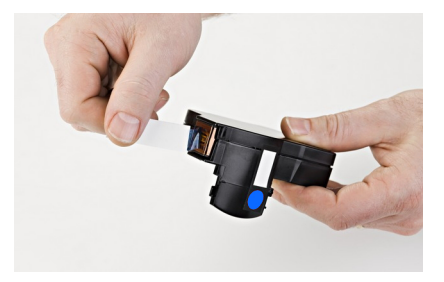

**6.** Insert the new ink cartridge, and then push it forward until it stops.

**Maintaining**

**your**

**Mailing**

**7.** Put the blue lever back into place.

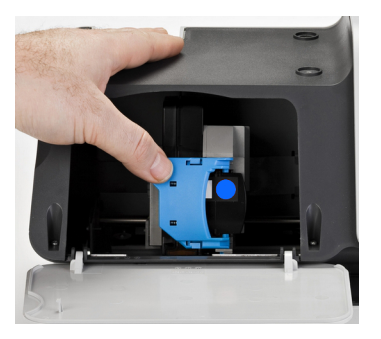

- **8.** Close the cover.
- **9.** Press **[OK]** to validate.

# **11.2 Maintenance Processes**

#### **Changing Address: Update your Registration**

The procedure below allows you to update your postal registration after an address change.

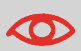

First contact your Customer Service to update your details and receive the new **town die** on a USB device, and therefore be able to perform the update registration procedure below.

#### **How to Update your Registration**

#### **To update your postal registration logged as Supervisor (See How to Log in as Supervisor on page 128 ):**

**1.** Either:

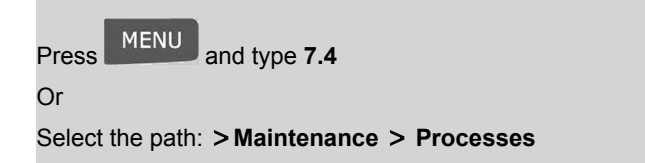

A confirmation message is displayed.

- **2.** Press **[OK]** .
- **3.** Select Update registration (or type **4** )
- **4.** Connect your USB memory device and press **[OK]** .
- **5.** Select the new town die and press **[OK]** .

**11**

# **12 Troubleshooting**

This section helps you solve problems you may encounter while using your mailing system.

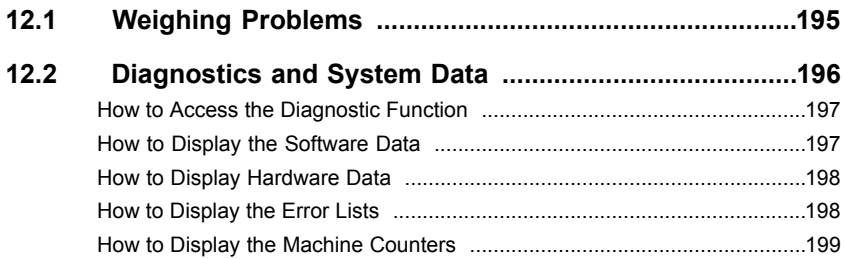

# **12.1 Weighing Problems**

# **The Weighing Platform does not Weigh Properly**

The machine does not seem to display a correct weight.

 $\infty$ 

Display **– – g** indicates a weighing error.

Check the weighing device as follows.

**Possible causes Actions**

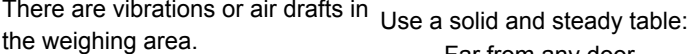

- Far from any door.
- Far from any fan.

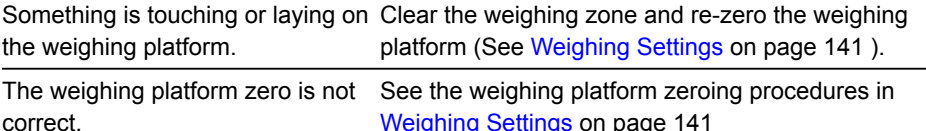

Weighing Settings on page 141

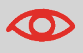

To avoid weighing errors, make sure the weighing platform is clear when starting the machine.

#### **Diagnostics**

This section allows you to find the cause of an issue or breakdown of the machine, under the supervision of your customer service.

The machine performs self-tests to diagnose the system and generates corresponding reports.

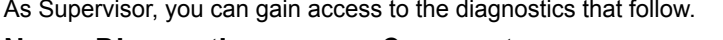

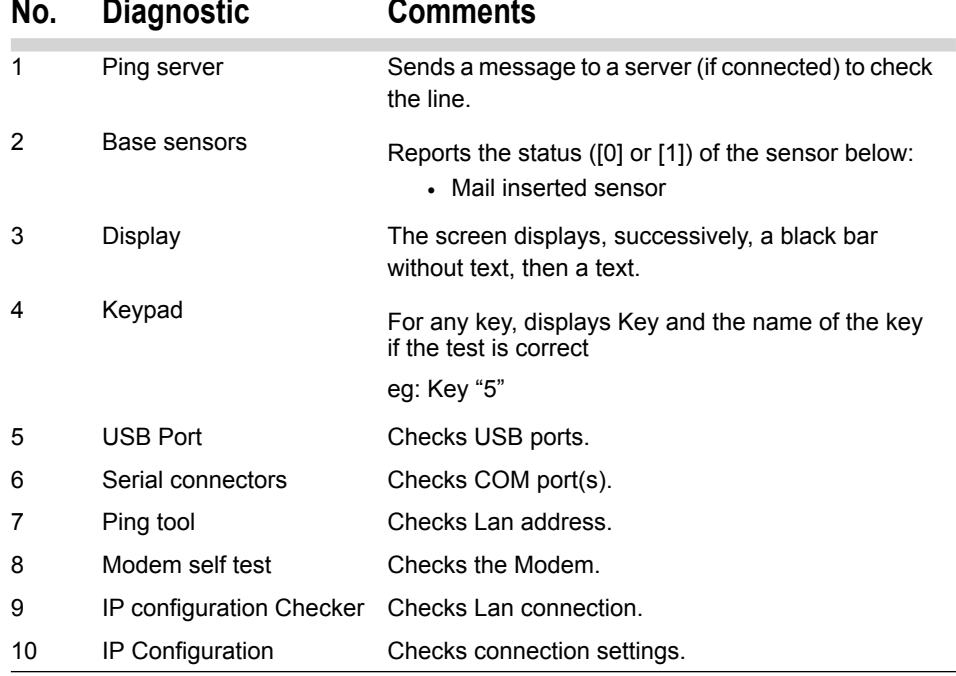

**To gain access to the diagnostic function logged as Supervisor (See How to Log in as Supervisor on page 128 ):**

**1.** Either:

MENU Press **MENU** and type **7.3** Or

Select the path: **Maintenance Diagnostics**

The system requires you press **[OK]** to start the diagnostic tests, then displays the list of the tests.

**2.** Select a test from the list.

#### **System Data**

As supervisor, you can display data about:

- Software (Meter#, Loader, OS, PACK, XNDF DATA, language, variant).
- Hardware (machine) (P/N of the base and the Meter).
- Events occurred in the machine (errors, Meter events and server connection history).
- Machine counters.

#### **How to Display the Software Data**

#### **To display the Software Data logged as Supervisor (See How to Log in as Supervisor on page 128 ):**

**1.** Either:

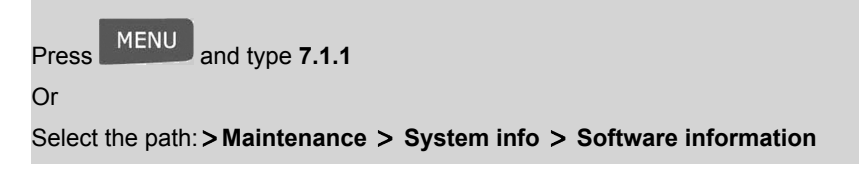

**2.** The system displays the data about the software.

**To display hardware data logged as Supervisor (See How to Log in as Supervisor on page 128 ):**

**1.** Either:

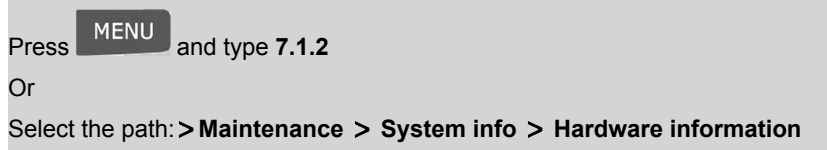

**2.** The system displays the data about the hardware.

#### **How to Display the Error Lists**

**To display the error lists logged as Supervisor (See How to Log in as Supervisor on page 128 ):**

**1.** Either:

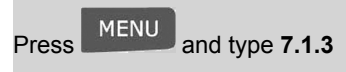

Or

Select the path: **Maintenance System info Error list**

# Troubleshooting **Troubleshooting**

**12**

**2.** Select the **Base errors** list (or type **1** ) **or**

Select **Server connection history** (or type **2** ).

- **3.** Press **[OK]** to validate.
- **4.** Select an output : Screen, USB printer (if installed), USB key, then press **[OK]** . The system displays the errors, the most recent first.
- **5.** Scroll with the arrows to find the error you are looking for.

For Base Errors, displayed items are:

- The Code of the error.
- The Date when the error happened .
- The Cycles count when the error occurred.

For Server Connection History, displayed items are:

- The Date .
- The Information .
- **6.** Note the Code and refer to your customer service.

# **How to Display the Machine Counters**

#### **To display the data of the machine counters logged as Supervisor (See How to Log in as Supervisor on page 128 ):**

**1.** Either:

Press MENU and type 7.1.4 Or Select the path: **Maintenance System info Counters**

**2.** The system displays the data of the machine counters.

# **13 Specifications**

This sections contains the main specifications of your mailing system.

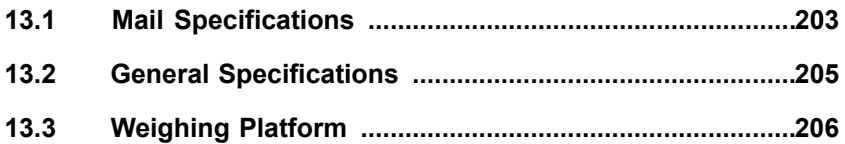

### **Envelope Basic Characteristics**

#### **Envelope Dimensions**

Your Mailing System can handle envelope & flap sizes as illustrated below (note: the illustration is not drawn to scale) .

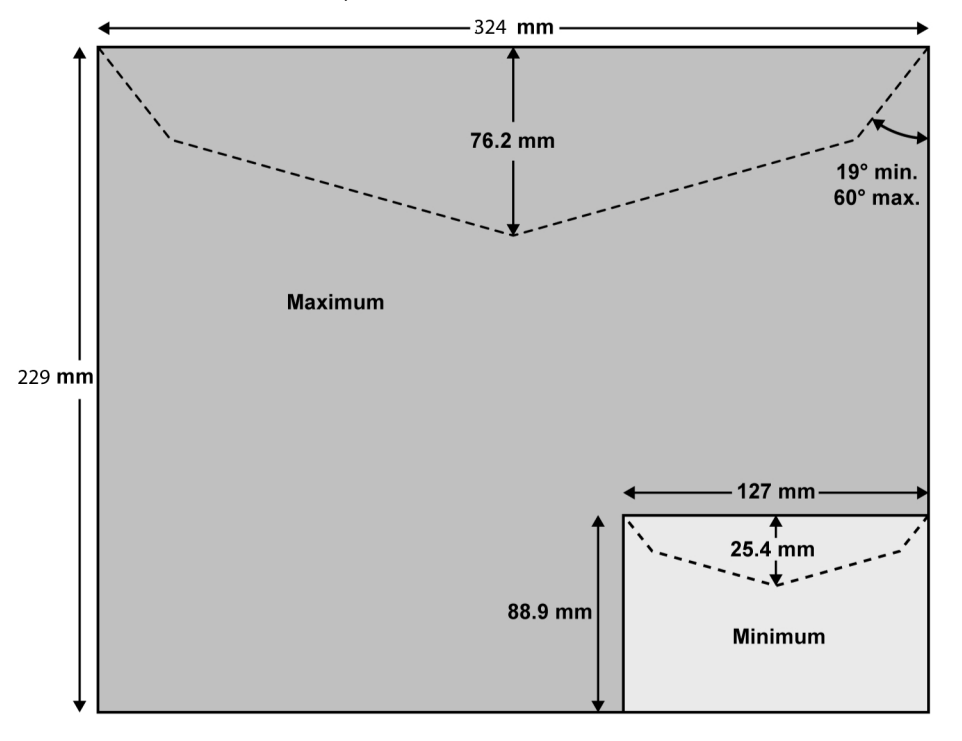

**Specifications**

Specifications

# **Envelope Thickness**

**Min** 0.2 mm **Max** 8 mm

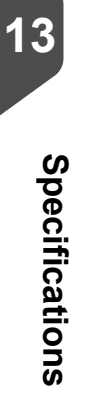

# **13.2 General Specifications**

#### **Dimensions (mm) (Width x Length x Height)**

• 225 mm x 316 mm x 194 mm

#### **Weight**

• 3,8 kg

#### **Power**

- **Frequency:** 50 Hz.
- **Max. current rating (full configuration):** 0.2 A.
- **Power supply:** 230 V (+/- 10%) 2 poles with EARTHED circuit (Up to standards NFC15-100).

**Specifications**

# **13.3 Weighing Platform**

**Max capacity:** 2kg (standard) or 3 kg (optional).

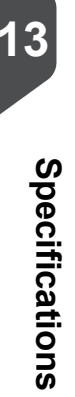

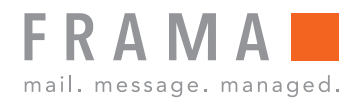

# integrity in communication.

A0127543/A - 30/10/2019